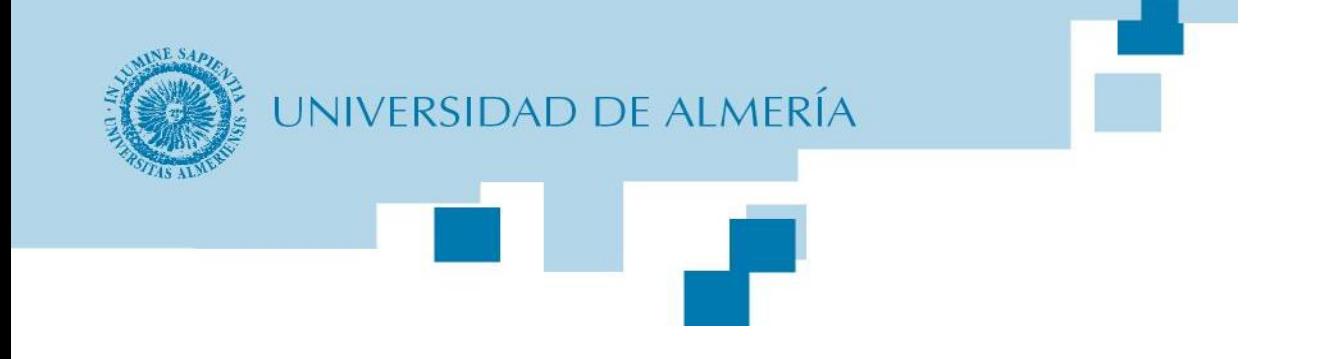

# Cloud Computing

# Máster en Tecnologías y Aplicaciones en Ingeniería Informática

Universidad de Almería

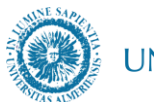

#### **Temario**

#### **Bloque 1 . Modelos de cloud computing**

Tema 1. Modelos de servicio con Computación en la Nube

- Introducción al Cloud Computing
- Modelos de servicio: IaaS, PaaS, SaaS
- Modelos de despliegue: Nube pública y nube privada
- **Lab 1: creación de una máquina virtual en OpenStack**
- Principales proveedores de nube pública
- Precios de servicios cloud públicos
- Introducción a **Google Cloud Platform**
- **Lab 2: creación de máquinas virtuales Linux y Windows en GCP**

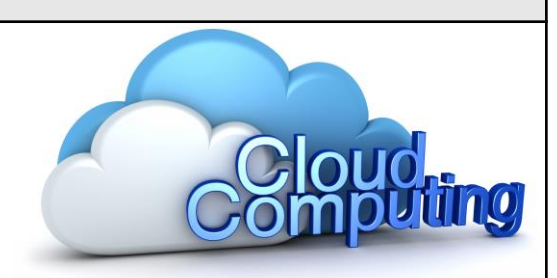

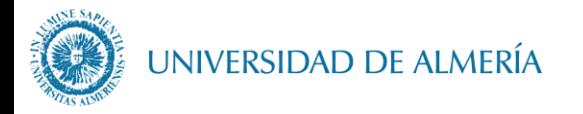

### *… de Wikipedia*

• La **computación en la nube** (del [inglés](https://es.wikipedia.org/wiki/Idioma_ingl%C3%A9s) *cloud computing*) o simplemente "**la nube**", es un paradigma que permite ofrecer servicios de computación a través de una red, que usualmente es Internet

- *Cloud computing* ofrece a los usuarios:
	- un **catálogo de servicios** estandarizados
	- Ofreciendo de los servicios de forma **flexible y adaptativa**, **bajo demanda**  del usuario
	- **Pagar únicamente por el consumo efectuado**, o incluso gratuitamente.

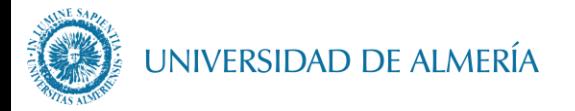

# "Cloud computing" son servicios en Internet distribuidos globalmente Introducción al Cloud Computing

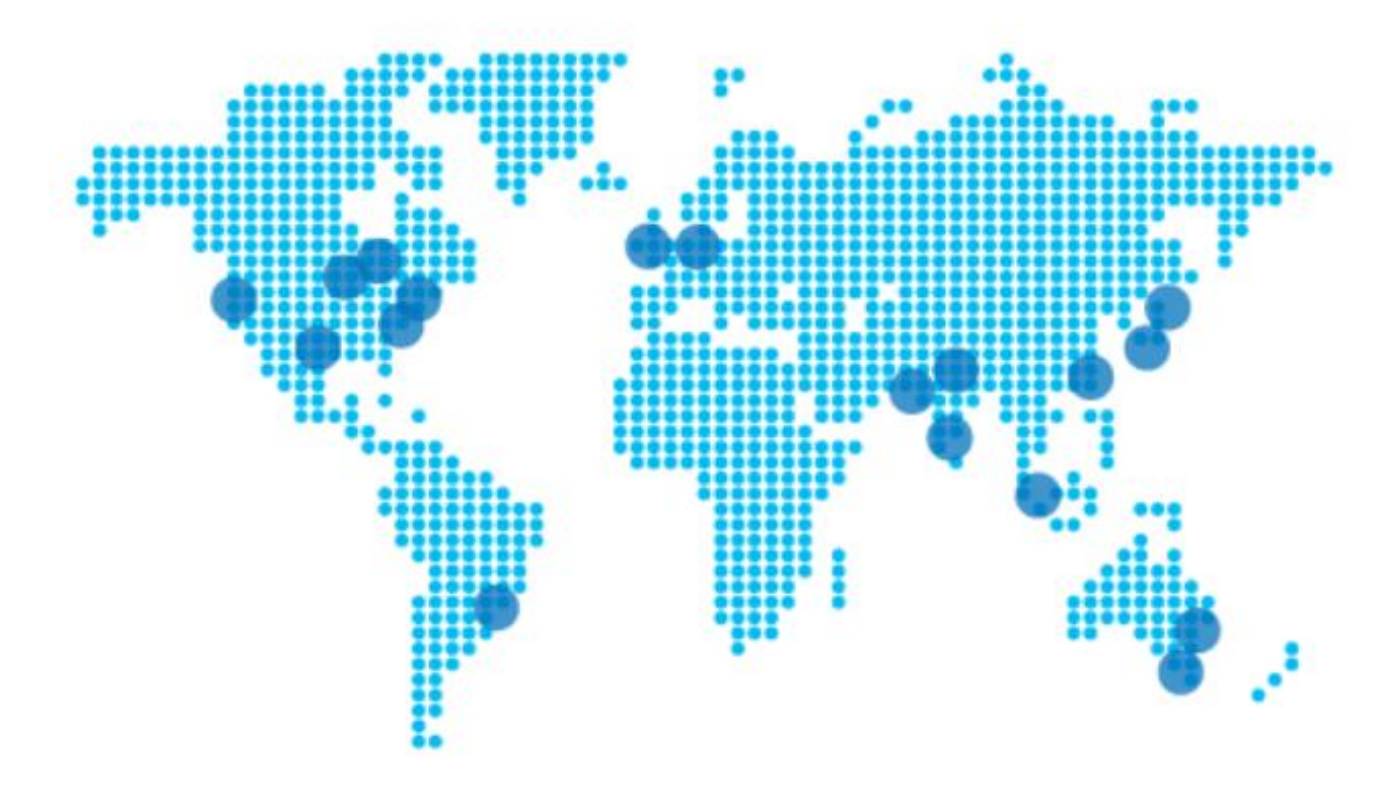

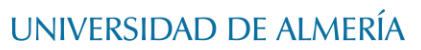

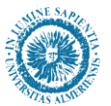

# "Cloud computing" no es más que externalizar la administración de la infraestructura

Confiarlo a expertos especializados en infraestructura y servicios Provisionamiento y gestión automatizados

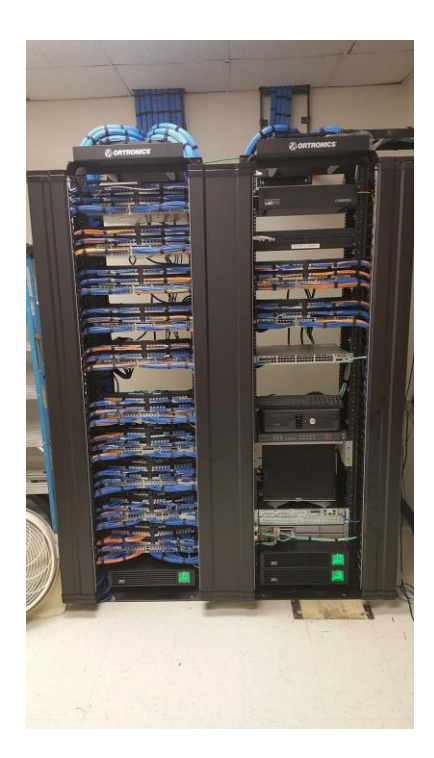

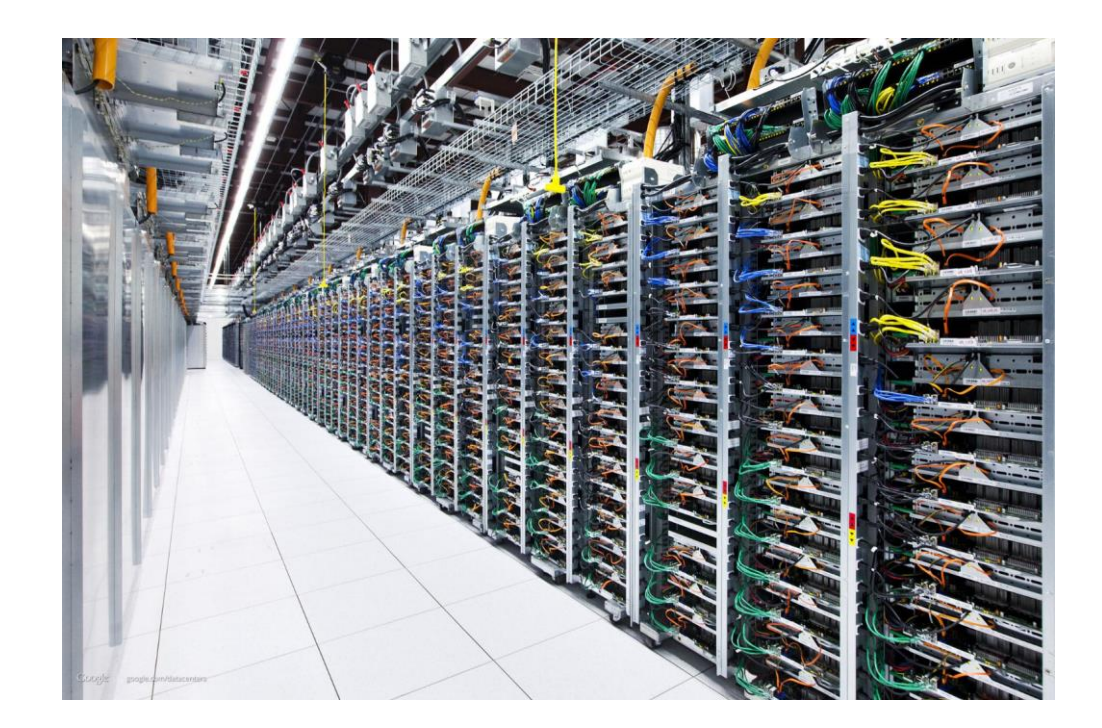

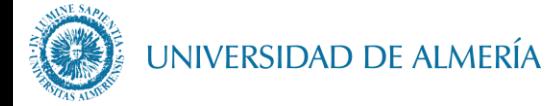

# **History of Computing**

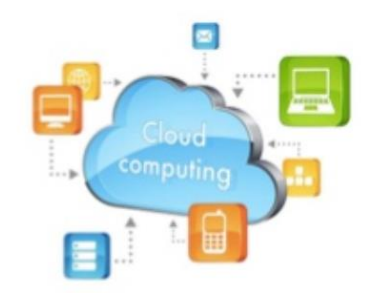

Virtualization

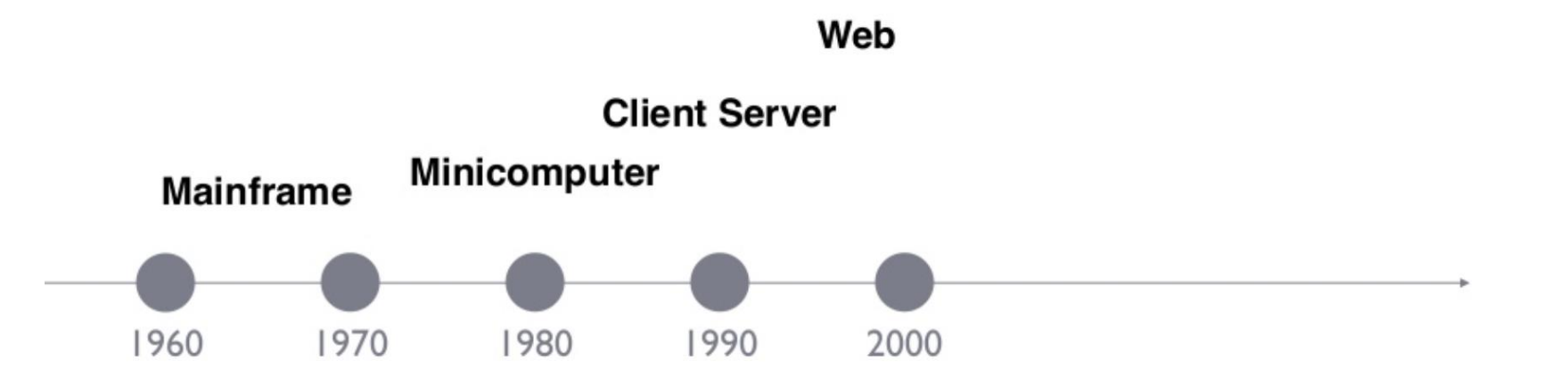

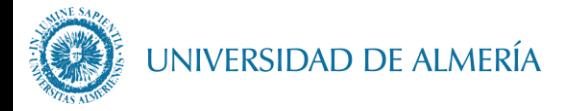

# Evolución de los servicios cloud

### El origen...

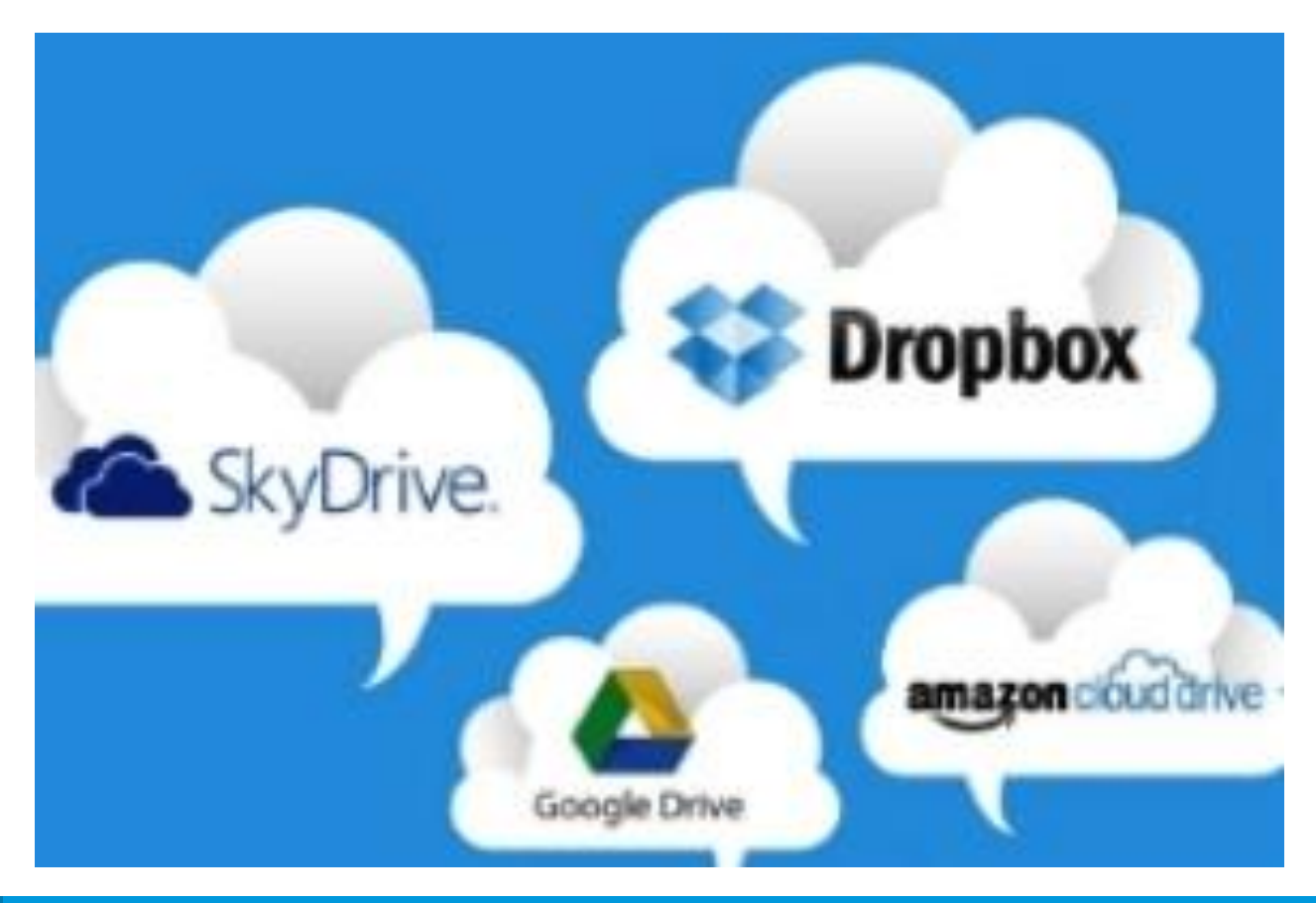

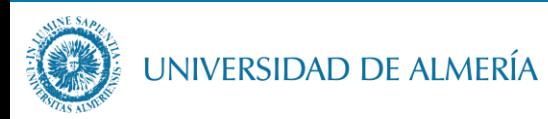

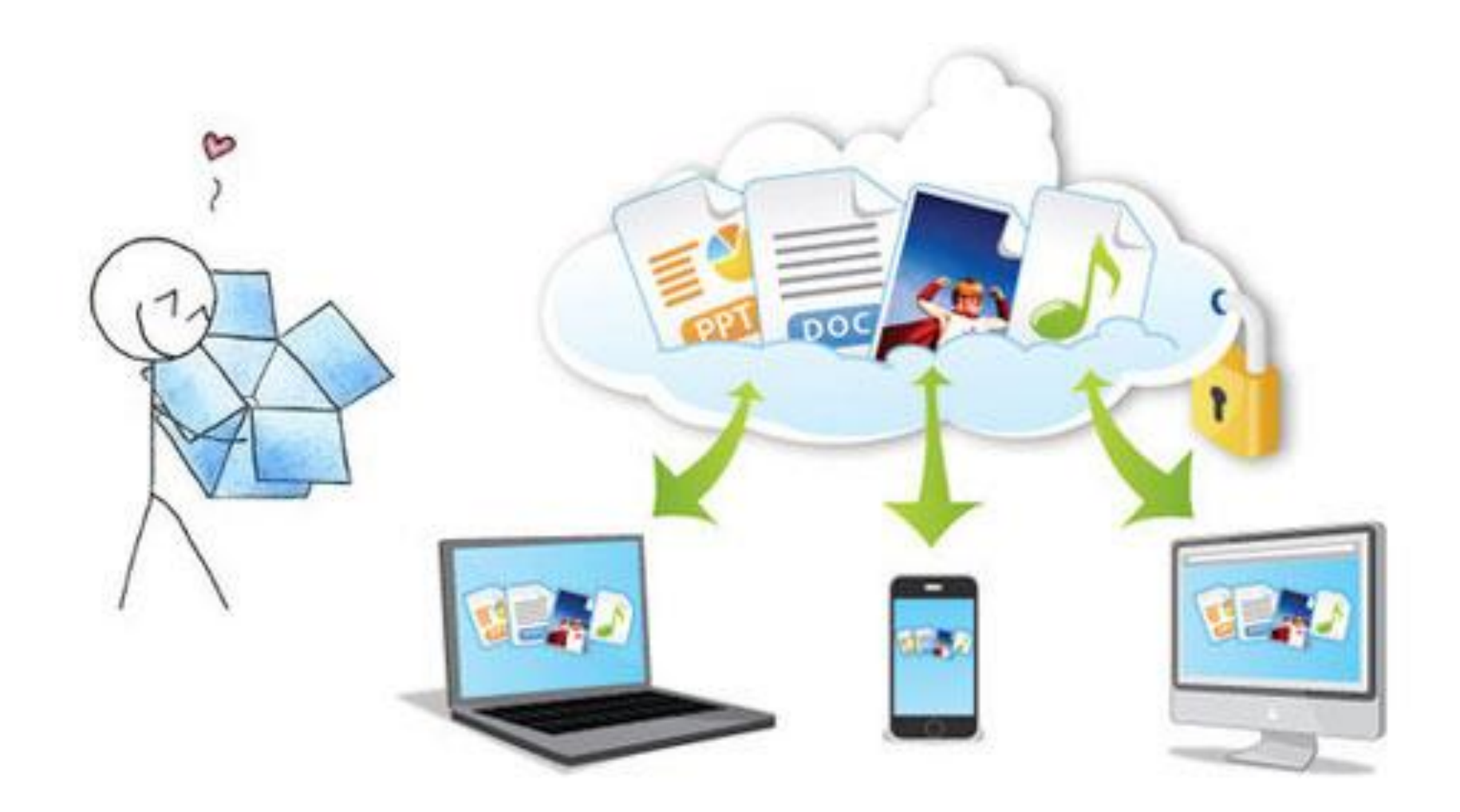

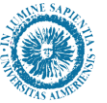

### Filtradas fotos de famosas desnudas tras un supuesto hackeo de iCloud

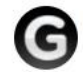

Gizmodo en Español 9/01/14 3:34am • Archivar en: ICLOUD  $\sim$ 

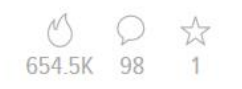

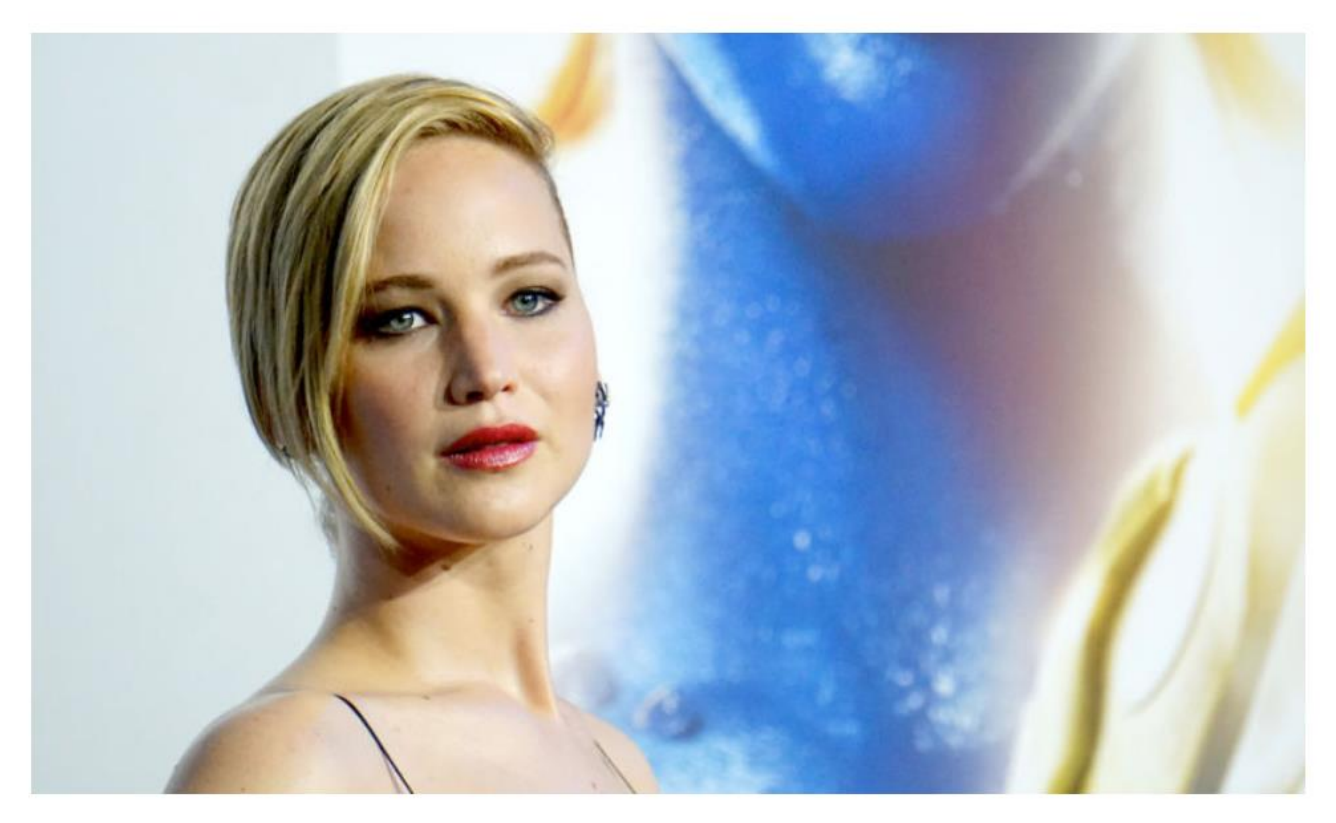

(Actualizado: Apple descarta un fallo de iCloud en la filtración de las fotos).

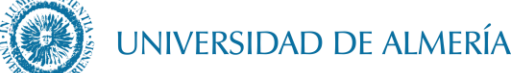

Un usuario pone a prueba el servicio de almacenamiento ilimitado de Amazon subiendo 1.000 terabytes de porno

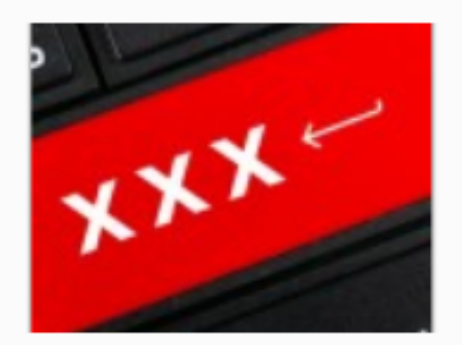

por Merkstw a es.gizmodo.com 08/06/2017 19:39 publicado: 08/06/2017 20:10 El día 8 de junio Amazon abandona sus planes de almacenamiento ilimitados para Amazon Drive. La compañía no ha ofrecido razones para este cambio, pero con usuarios como este no las necesita. Se hace llamar Beaston02, y ha subido un petabyte de datos a Amazon Drive, la mayoría porno.

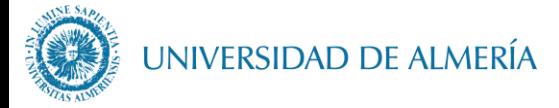

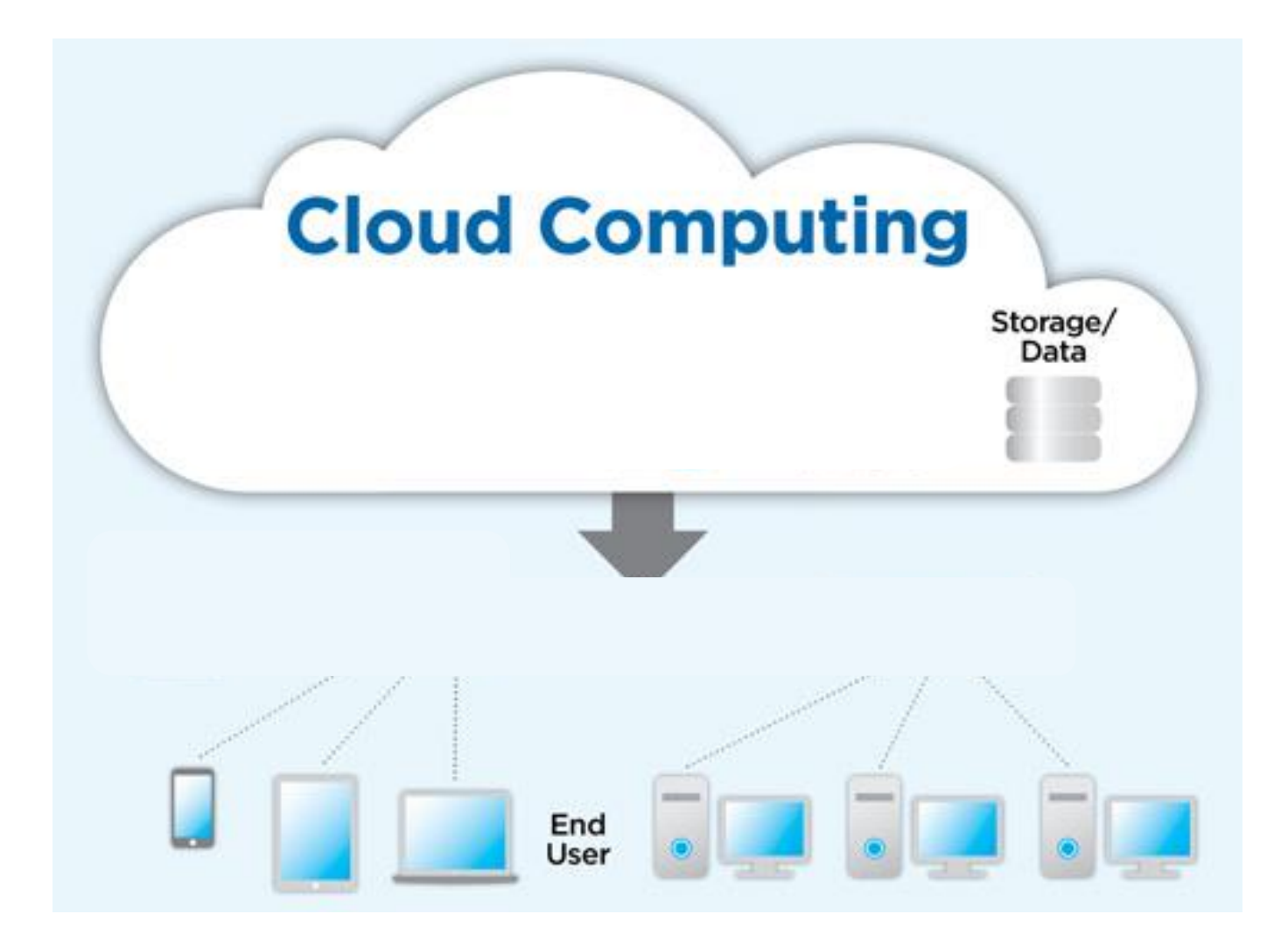

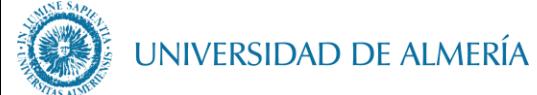

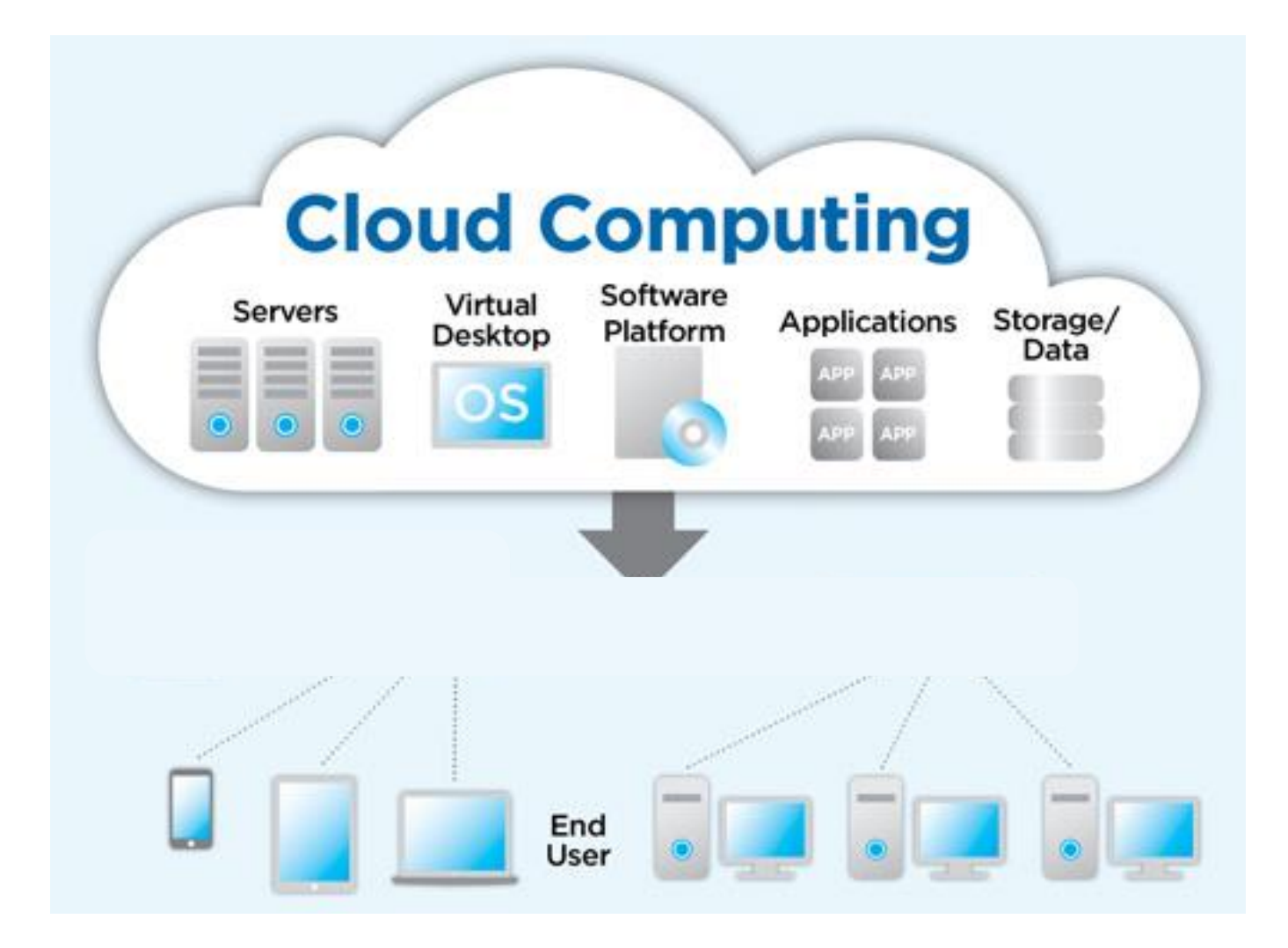

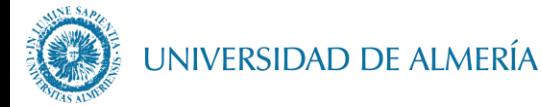

# Evolución de los servicios cloud

#### Al principio:

- Provisionamiento de máquinas virtuales (VM), discos duros y networking
- **Firewalls**
- Balanceadores de carga
- Escalabilidad vertical (provisionar VM con mayores recursos)

Ha evolucionado hasta:

- Servicios **autoadministrados**
- Servicios **autoescalables** vertical y horizontalmente
- Preocúpate sólo por **traer tu código**
- **Contenedores**, sin vendor lock-in
- **Big data**, alojamiento y procesamiento masivos
- **Servicios** adicionales: despliegue, logging, debugging, etc.

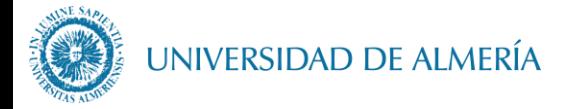

### Ventajas del cloud computing

- **Alta disponibilidad**, **ubicuidad** (online, arquitecturas globales)
- **Administración delegada**, confiabilidad
- **Seguridad**, especialistas dedicados 24h, protección de datos
- Capacidad y flexibilidad para **escalar** de forma rápida y dinámica
- **Pago por uso**
- Servicios asociados, **innovación contínua**

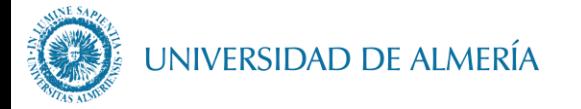

### Casos de uso de cloud computing

- **Aplicaciones web**
- **Backend** para apps multiplataforma
- "**Internet de las Cosas**"
- **Computación paralela**: rendering de películas
- Arquitecturas de **alta disponibilidad**
- Arquitecturas **altamente escalables**: MOOCs, "efecto slashdot"
- Gestión de **trabajos distribuidos masivos**: ciencia, ingeniería
- **Big data**: procesamiento, almacenamiento y análisis de datos masivo
- **Arquitecturas distribuidas** multi-región/globales

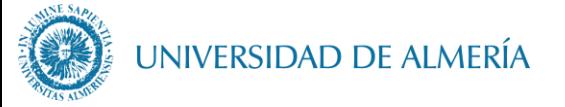

### **Modelos de Servicio: IaaS, PaaS, SaaS**

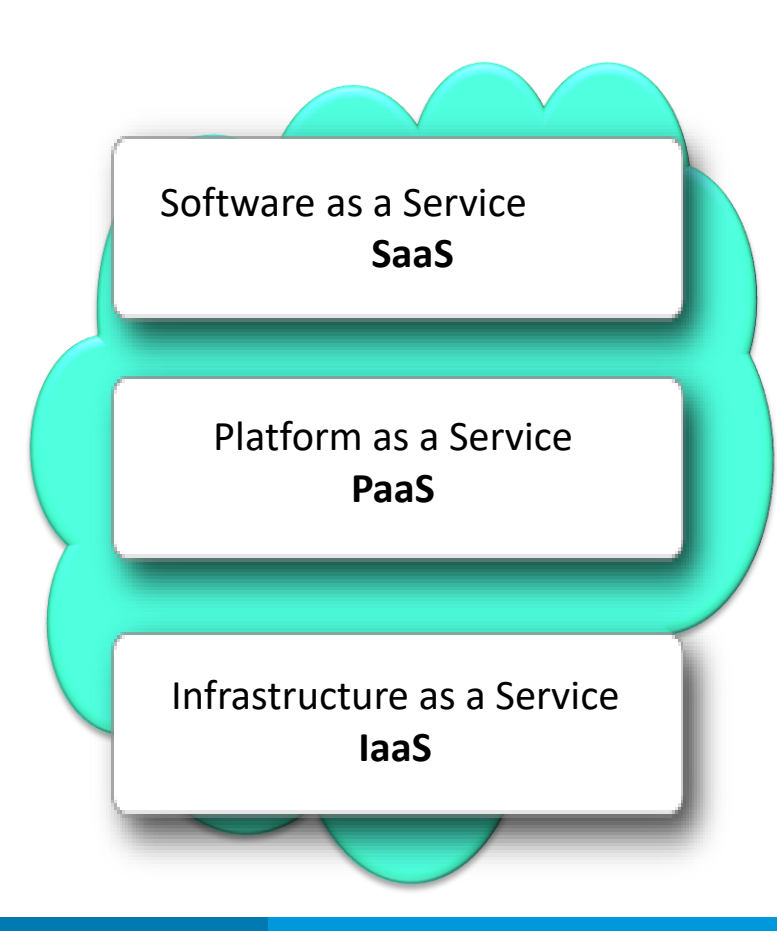

*Las aplicaciones son ofrecidas a los usuarios como servicio*

*Los entornos para desplegar aplicaciones son ofrecidos como servicio*

*Los servidores (máquinas virtuales), el almacenamiento (discos, BBDD, ..) y el hardware de red son ofrecidos como servicios en Internet*

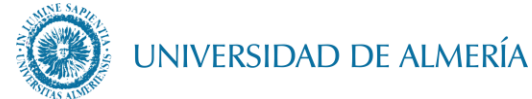

### • Nivel de administración: la dimensión clave en cloud computing

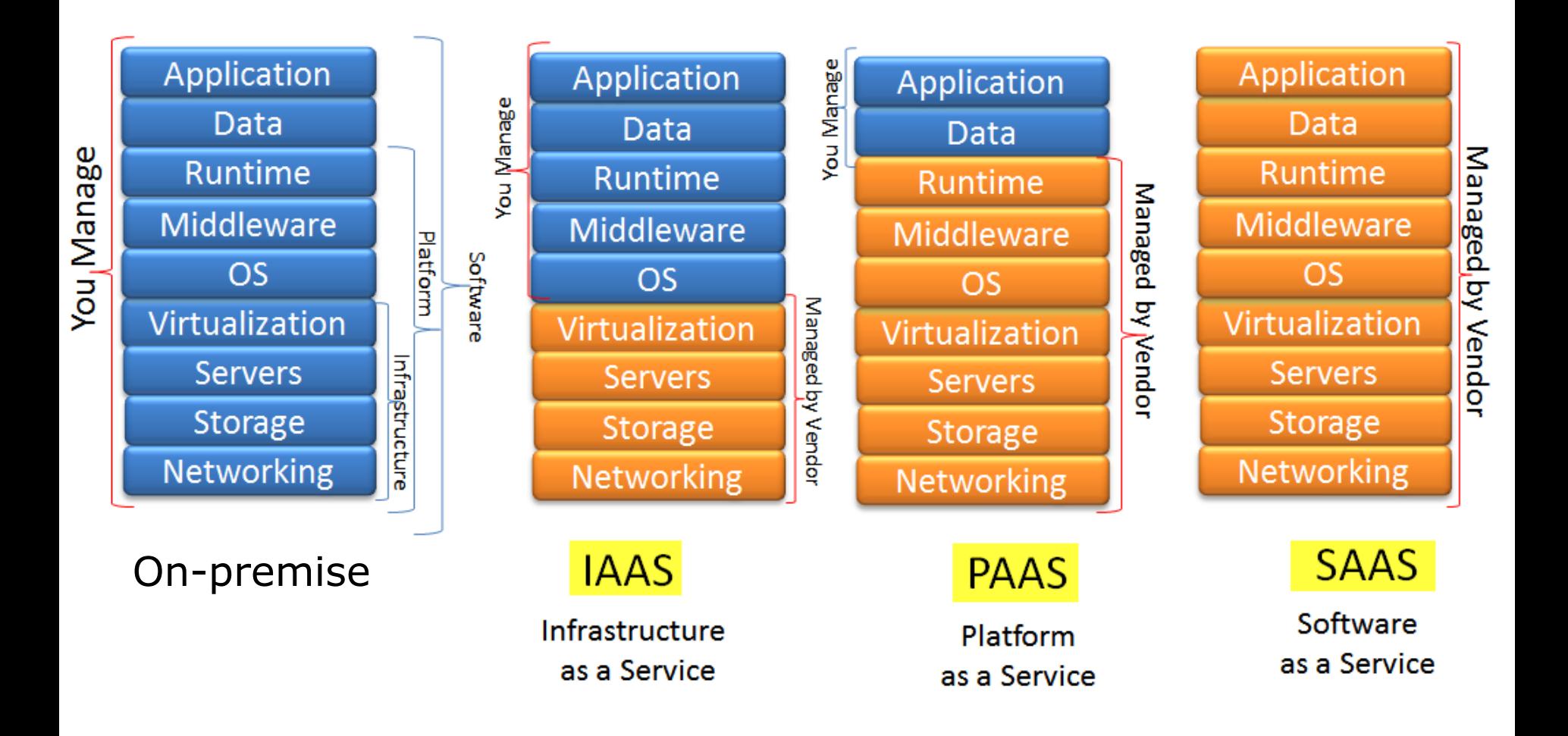

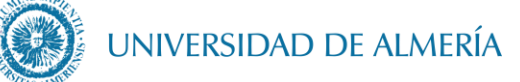

### Modelos de despliegue: Nube privada y pública

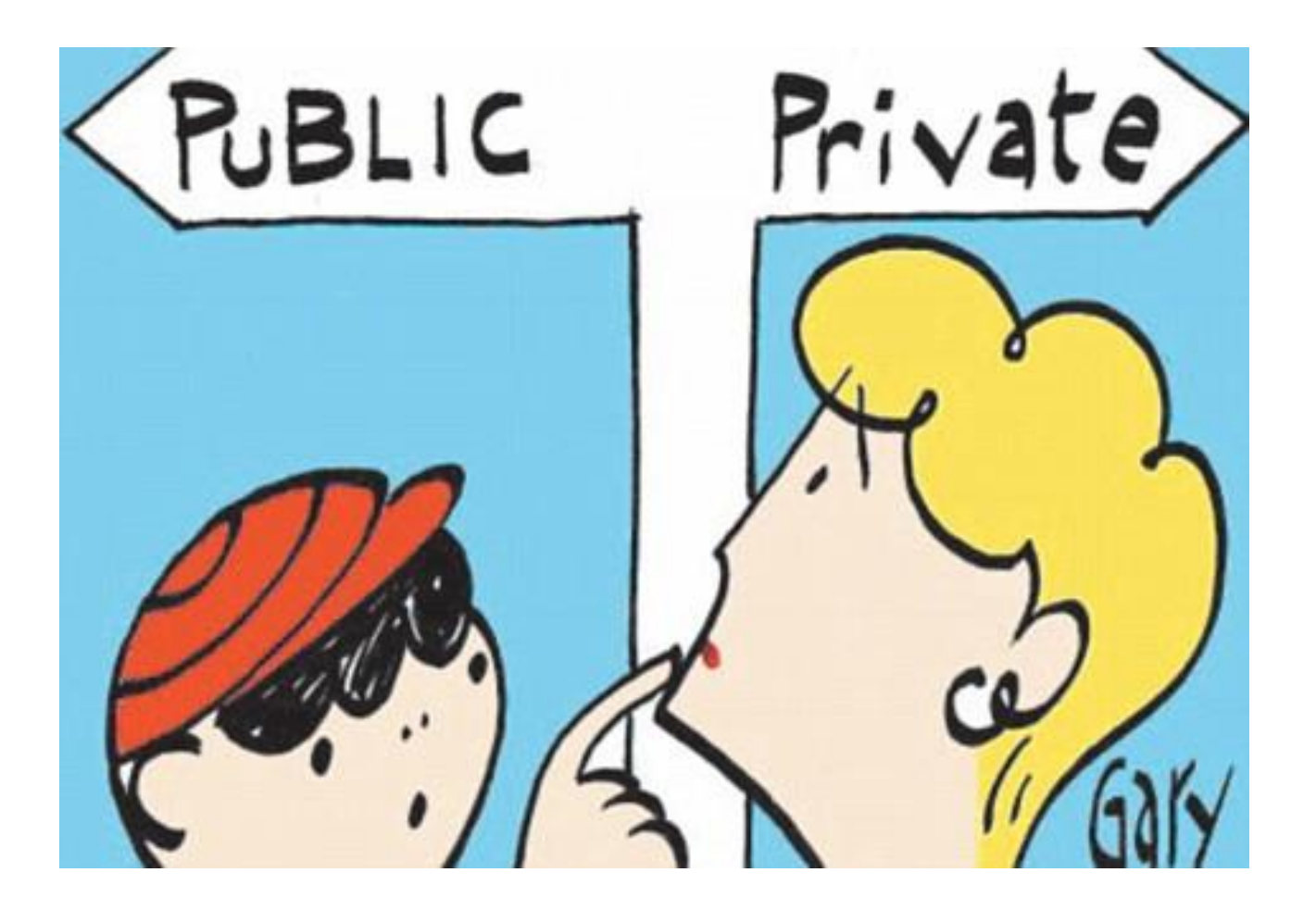

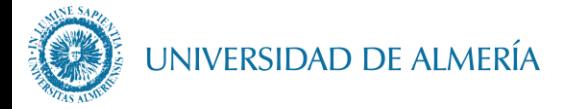

### **Nube Privada**

- Infraestructura del cliente (*on premise*)
- Costos de **hardware** y **mantenimiento**
- **Control total** sobre la plataforma
- Ejemplo:

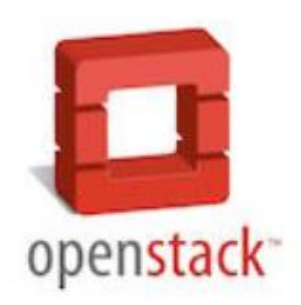

Infraestructura como servicio (laaS). La base de los servicios de Cloud-DI. Crea con OpenStack tus máquinas virtuales

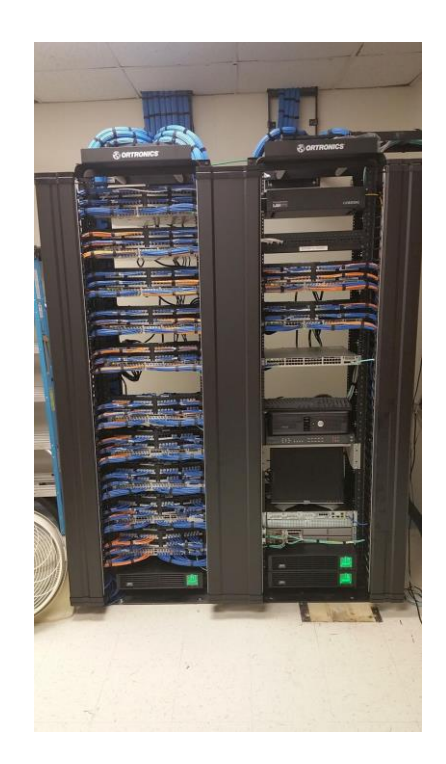

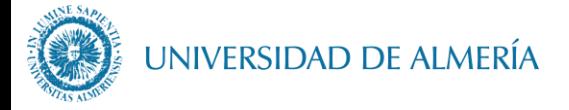

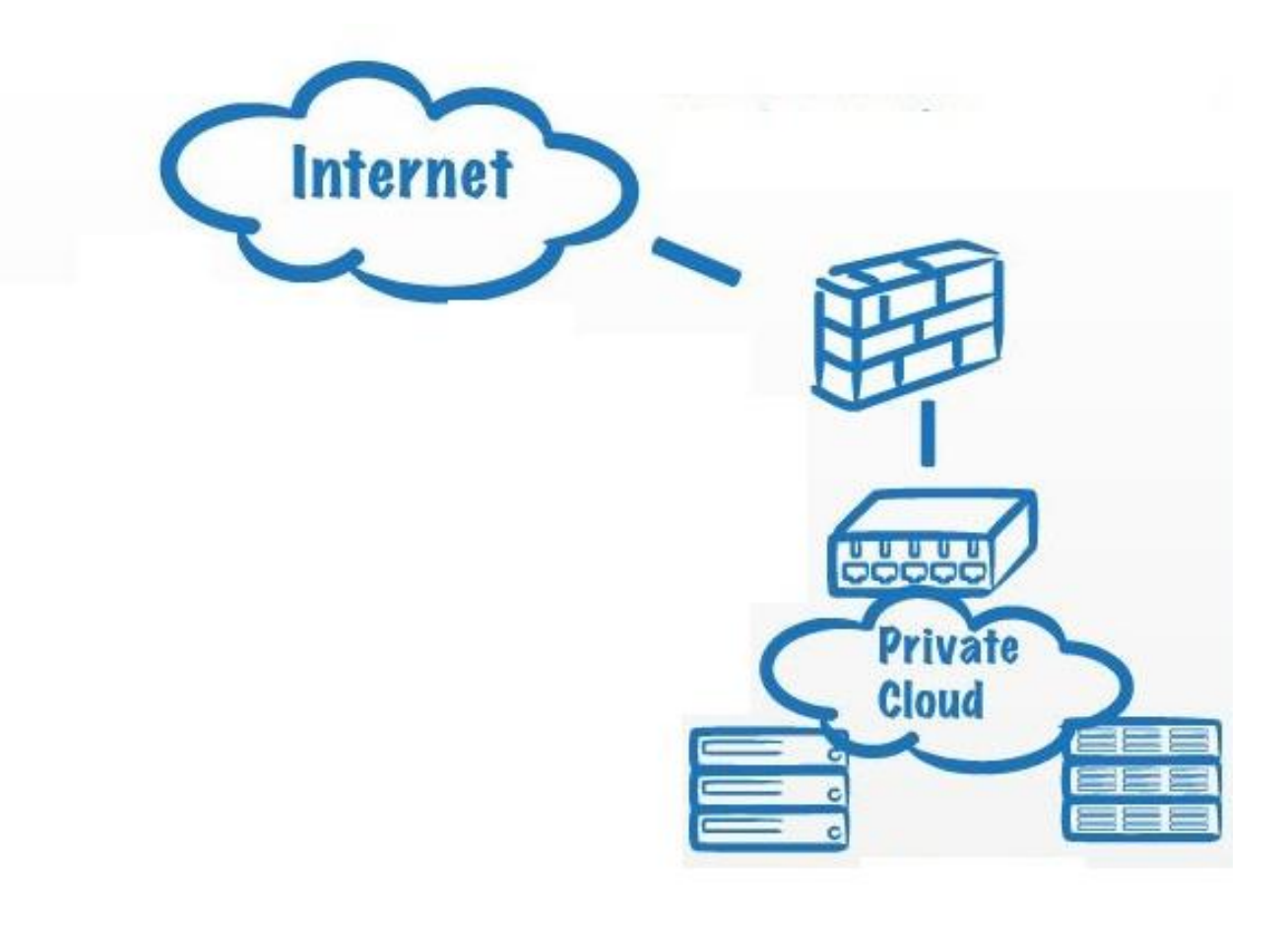

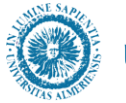

UNIVERSIDAD DE ALMERÍA

### *Hands on Lab !*  **Lab1**: Creación de una máquina virtual Ubuntu 18.04 en OpenStack

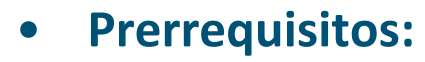

- 0. Acceso al proyecto de OpenStack-DI
- 1. En windows, tener instalado Git Bash, Putty, … para acceso ssh (En Linux o Mac no hace falta instalar nada)

#### • **Pasos:**

- 2. Crea tu pareja de claves SSH (si aun no la tienes)
- 3. Configuración inicial de las cuentas de usuario OpenStack
	- 3.1. Configuración de las Claves de acceso
	- 3.2. Configuración de las Reglas de seguridad
- 4. Creación de una máquina virtual **Ubuntu 18.04**

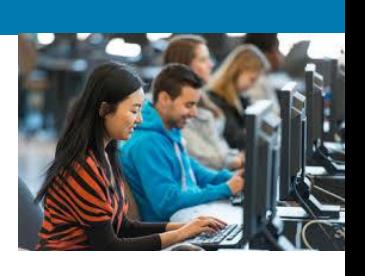

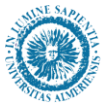

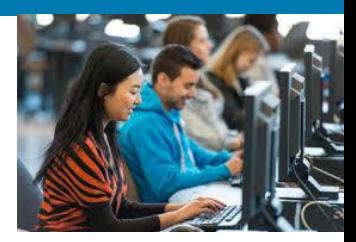

### Lab1) 0. Acceso al proyecto de OpenStack-DI

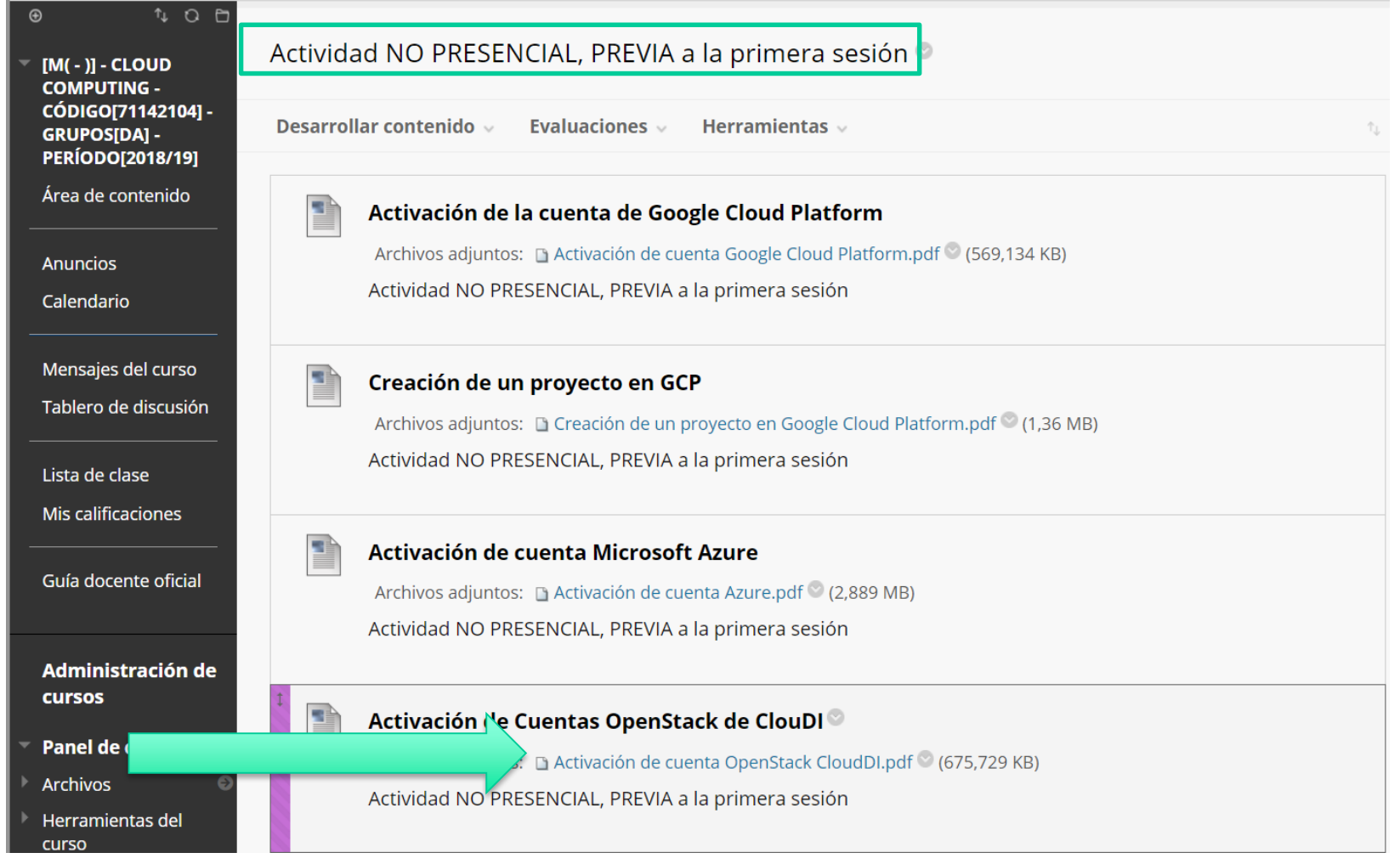

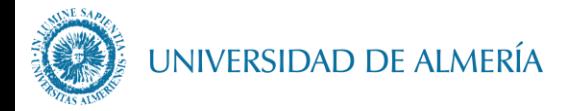

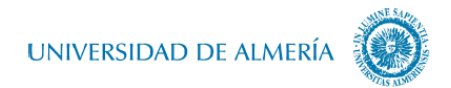

#### **Cuentas OpenStack de ClouDI**

Cloud DI - Departamento de Informática - Universidad de Almería

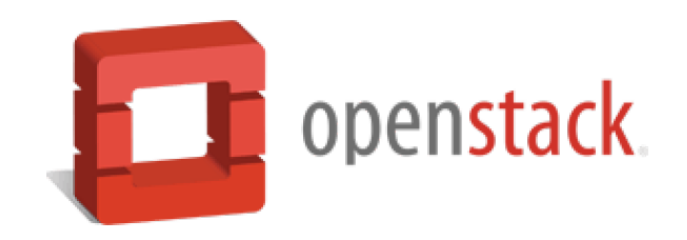

Para realizar es actividad necesitas dedicar menos de 5 minutos.

### Bienvenido a OpenStack-DI

OpenStack-DI es la plataforma que ofrece Infraestructura como servicio en Cloud-DI

### Comienza aquí

Tienes disponible una cuenta de usuario en OpenStack-DI. (http://openstack.di.ual.es/)

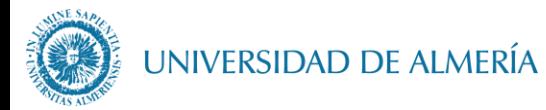

### **OpenStack: laaS en nube Privada**

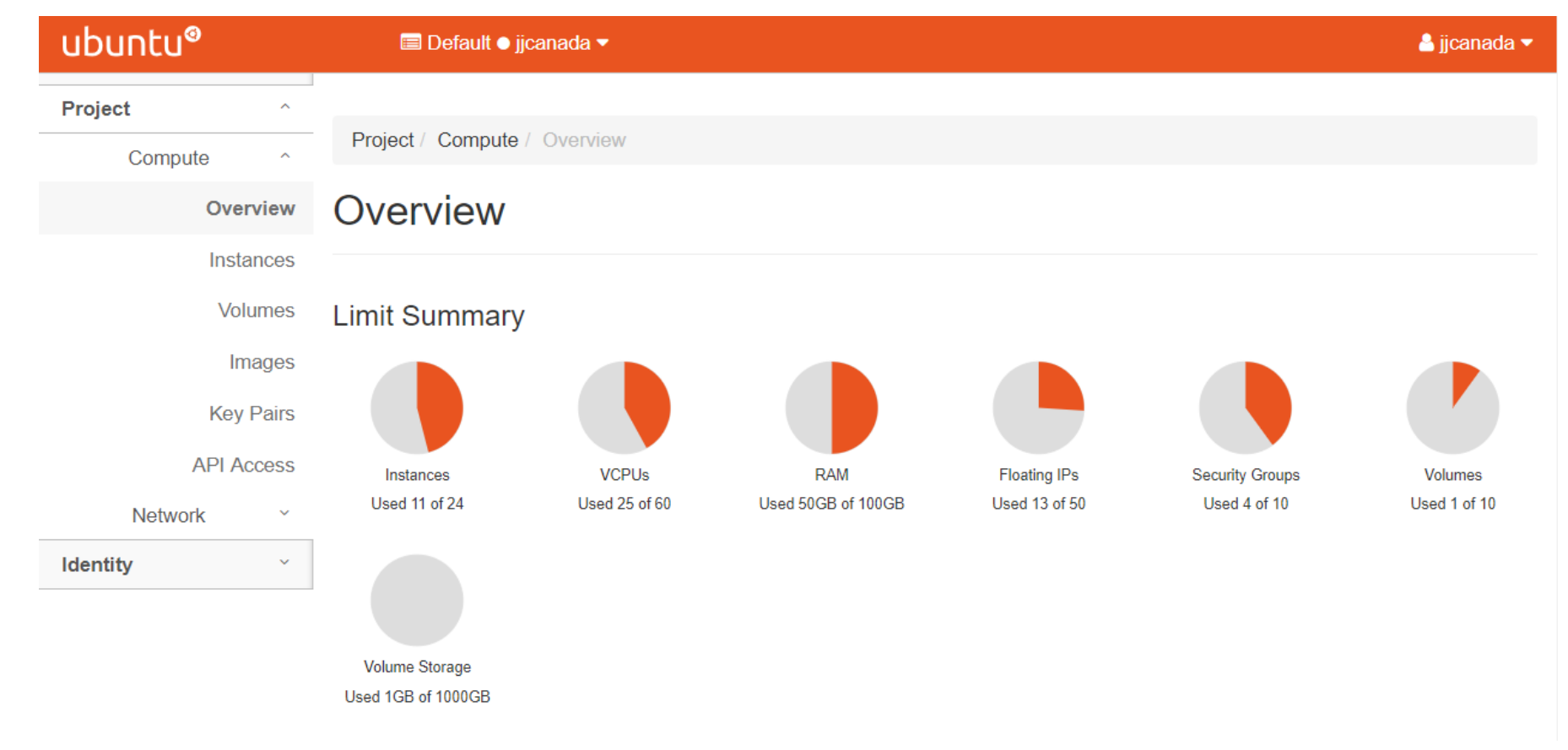

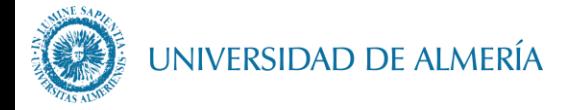

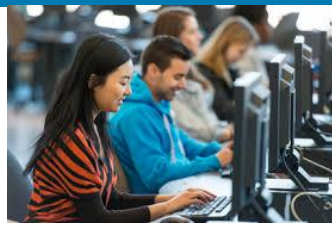

#### Lab 1) 1. En windows, tener instalado Git Bash, Putty, ... para acceso ssh

**VIDEO TUTORIAL MTORRES:** https://www.youtube.com/watch?v=OWbCRCz2mbU

### 1.1 Instalación y Configuración de Git

- https://git-scm.com/

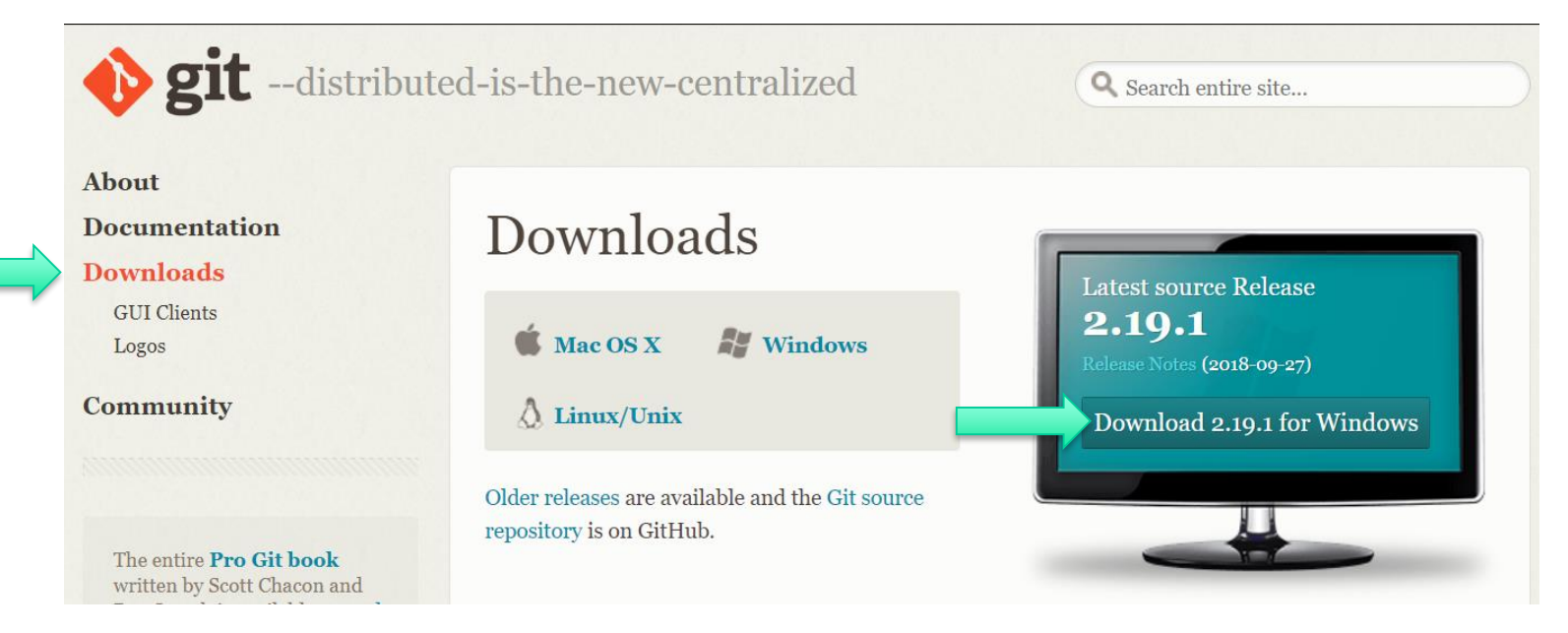

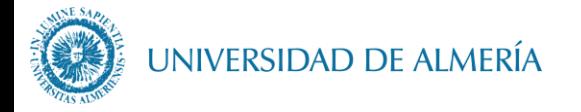

### **Lab 1**) 1. En windows, tener instalado Git Bash, Putty, … para acceso ssh

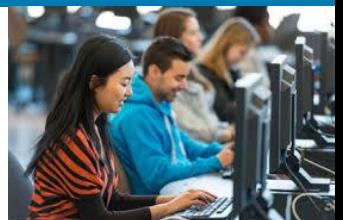

1.2 Tras instalar Git en local, continua con los siguientes pasos **"Configurar Git"** en tu ordenador:

• Abre una consola con Git: en Windows, *Git Bash*

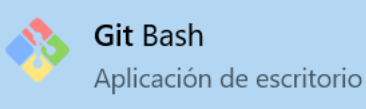

- Configura tu nombre
- **\$ git config --global user.name "NOMBRE APELLIDOS"**
- Configura tu email que será asociado a tus commits.
- **\$ git config --global user.email "abc123@inlumine.ual.es"**

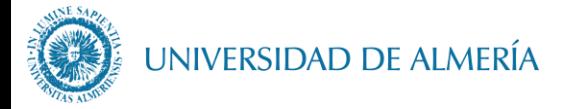

**Lab 1**) 2. Generar una pareja de claves SSH

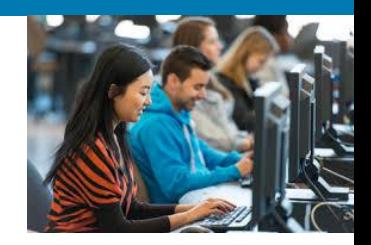

#### **2.1 Comprobar si tengo pareja de claves SSH**

Antes de generar una pareja de claves comprueba que no tengas una ya creada: Abre Git Bash (o la consola en tu linux o max). Ejecuta:

**\$ ls -al ~/.ssh**

Comprueba el contenido de la carpeta: si aparece algún archivo con el nombre **id\_rsa.pub** e **id\_rsa**, entonces esos dos archivos son tu pareja de claves SSH pública y privada respectivamente.

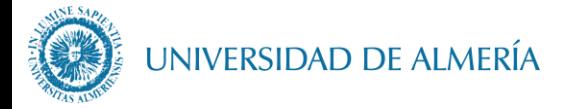

**Lab 1**) 2. Generar una pareja de claves SSH

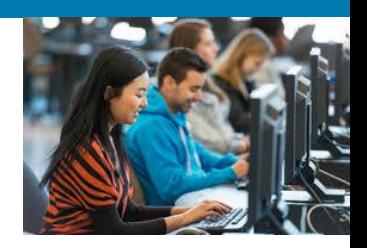

#### **2.2 Generando una nueva pareja de claves SSH**  Si aun no tienes pareja de claves SSH, crea una nueva:

- Crear una nueva pareja de claves SSH, usando el email como etiqueta. **\$ ssh-keygen -t rsa -b 4096 -C "your\_email@inlumine.ual.es"**
- Cuando te pregunte "Enter a file in which to save the key" presiona *Enter*
- para aceptar el nombre de archivo predeterminado (**id\_rsa**)
- **Enter a file in which to save the key (/c/Users/you/.ssh/id\_rsa): [Press enter]**
- Cuando te pregunte por la "passphrase", de nuevo presiona *Enter* **Enter passphrase (empty for no passphrase): [Type a passphrase]**
- Presiona Enter de nuevo: **[Type passphrase again]**

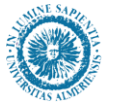

#### **JNIVERSIDAD DE ALMERÍA**

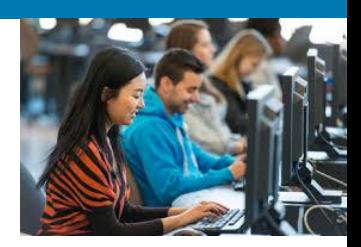

#### **Lab 1**) 3. Configuración inicial de las cuentas de usuario

http://ualmtorres.github.io/howtos/CloudDIOcata/#trueconfiguraci-n-inicial-de-las-cuentas-de-usuario

- De forma prederminada, Cloud-DI Team crea una cuenta de usuario y un proyecto OpenStack para cada cuenta de usuario. Cada proyecto ofrece un conjunto de recursos virtuales (máquinas virtuales, redes virtuales, volúmenes, …).
- En el proyecto no están configuradas ni la clave pública que se inyectará a las máquinas virtuales creadas para su acceso vía ssh, ni las reglas de seguridad.

#### **3.1. Configuración de las Claves de acceso**

- En la barra lateral izquierda, selecciona Project | Compute | Key Pairs. Para importar una nueva clave, pulsa el botón **Import Key Pair**.
- En el formulario:
	- Introduce un nombre descriptivo para la clave en **Key Pair Name**.
	- Pega tu clave pública en **Public Key** (el contenido del arcihvo **id\_rsa.pub**)

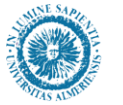

#### UNIVERSIDAD DE ALMERÍA

**Lab 1**) 3. Configuración inicial de las cuentas de usuario

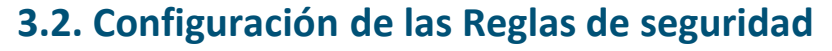

- En OpenStack, cada proyecto tiene sus propias reglas de seguridad que funciona a modo de cortafuegos sobre las instancias definidas en el proyecto.
- La configuración básica de las reglas de seguridad se puede realizar en el menú **Project | Network | Security Groups**. Desde ahí podrás configurar las reglas predeterminadas (**default**) para **todas las máquinas virtuales** de un proyecto o **crear nuevos grupos de seguridad** con reglas específicas.

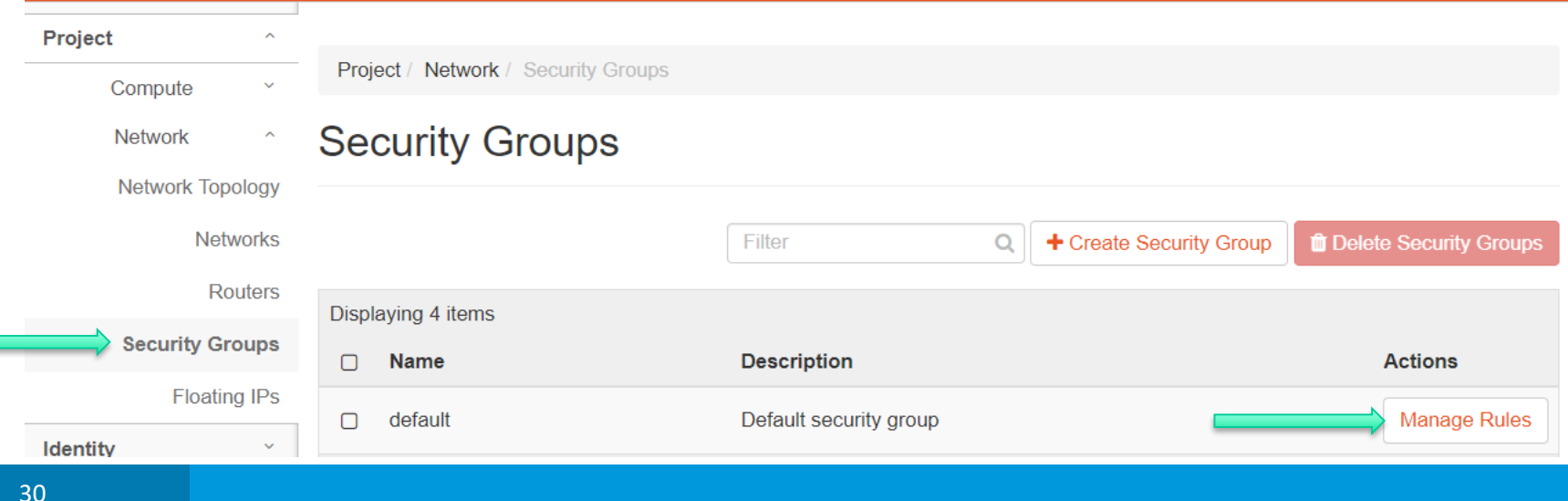

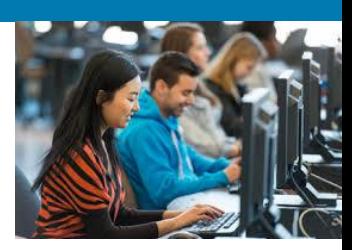

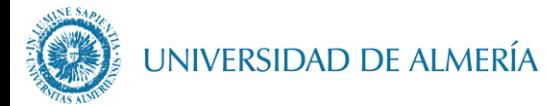

**Lab 1**) 3. Configuración inicial de las cuentas de usuario

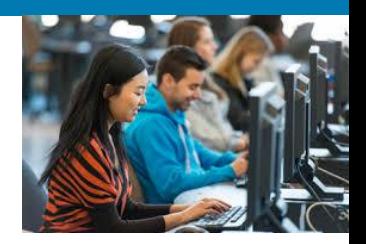

#### **3.2. Configuración de las Reglas de seguridad** (continuación)

• Añade reglas al grupo default: 22 (ssh) , 80 (http), 3389 (RDP)

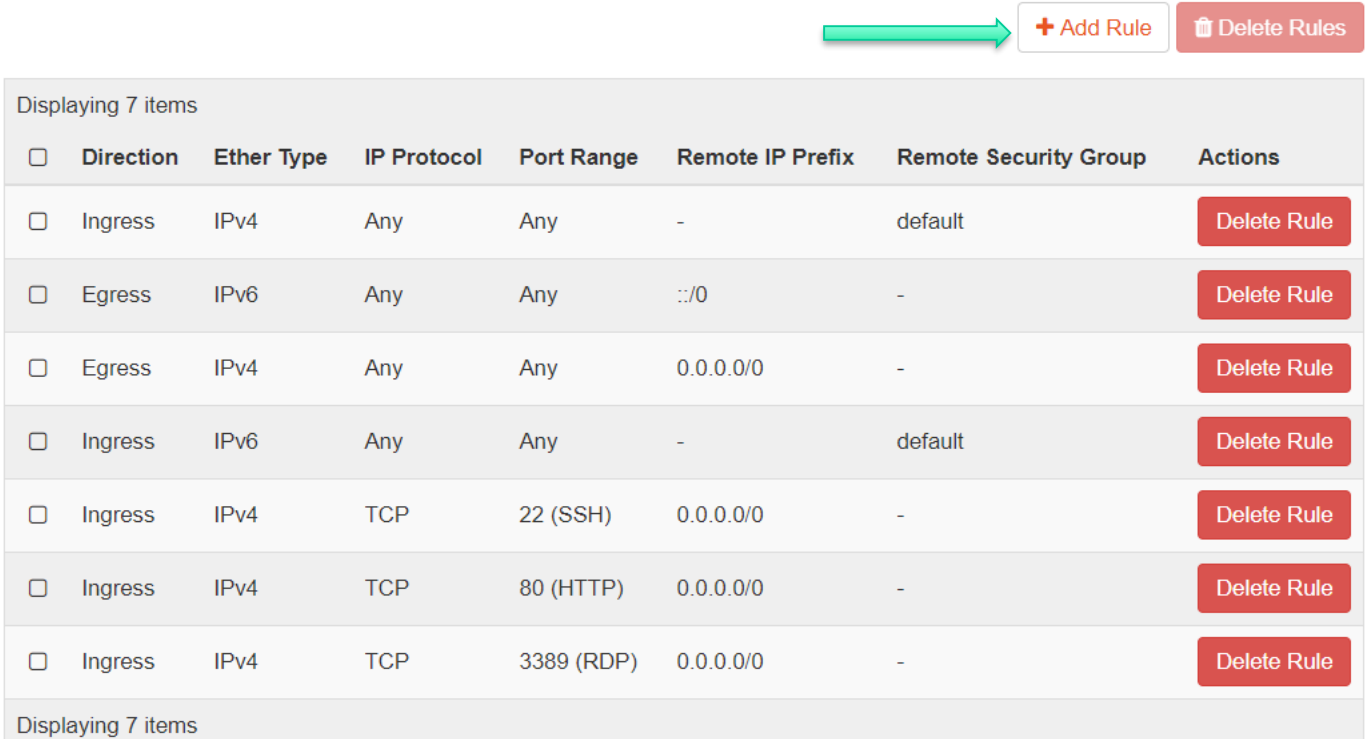

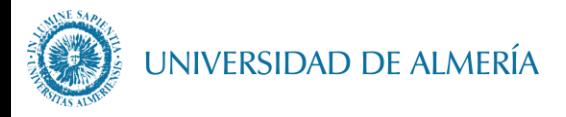

#### **Lab 1**) 4. Creación de una máquina virtual

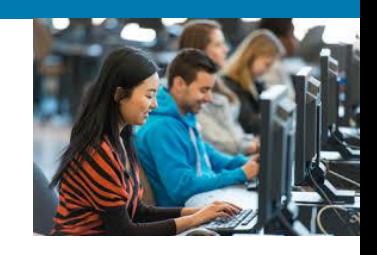

• Sigue los pasos :

• Nombre: cc19-lab1

• Next

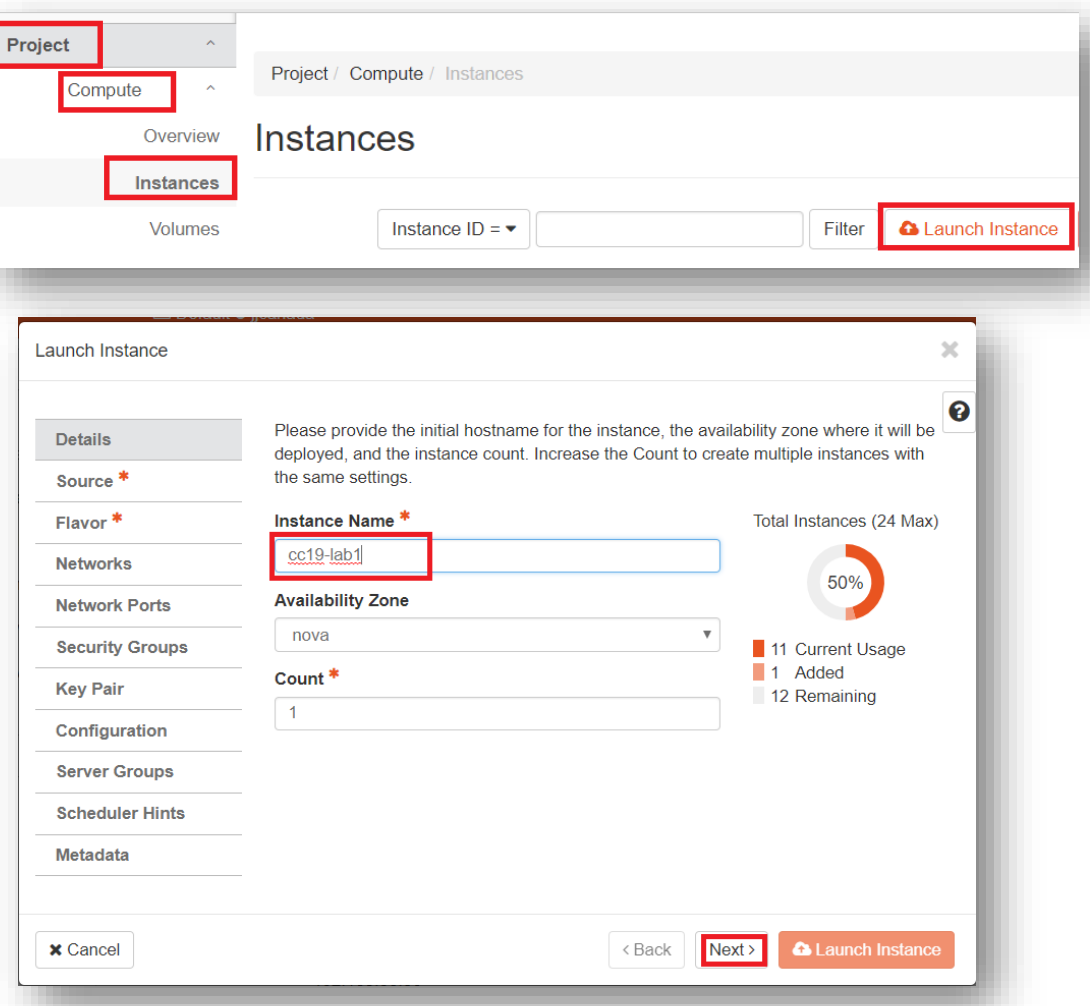

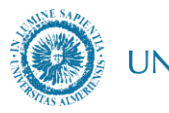

#### UNIVERSIDAD DE ALMERÍA

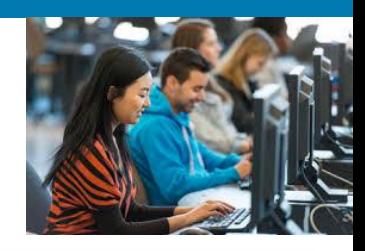

#### **Lab 1**) 4. Creación de una máquina virtual

#### Launch Instance × ମ Instance source is the template used to create an instance. You can use an image, a **Details** snapshot of an instance (image snapshot), a volume or a volume snapshot (if enabled). You can also choose to use persistent storage by creating a new volume. **Source** Flavor<sup>\*</sup> **Select Boot Source Create New Volume**  $\overline{\mathbf{v}}$ Image Yes  $No$ **Networks Network Ports Security Groups** Allocated Updated **Size Visibility Name Type Kev Pair** Select an item from Available items below Configuration **Server Groups** Select one  $\blacktriangleright$  Available  $\boxed{9}$ Q Click here for filters. × **Scheduler Hints Updated Visibility Name Size Type Metadata** > Ubuntu 18.04 LTS 9/24/18 10:20 PM 322.81 MB qcow<sub>2</sub> **Public**  $\sum$  CentOS 7 894.56 MB 9/24/18 10:16 PM **Public** qcow<sub>2</sub>

New Volume: No

• Ubuntu 18.04

• Next

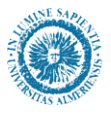

#### UNIVERSIDAD DE ALMERÍA

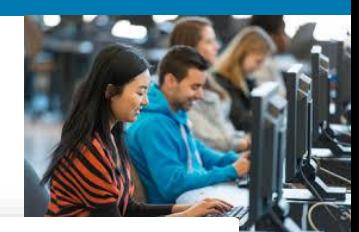

×

# Lab 1) 4. Creación de una máquina virtual

**Details** Source Flavor **Networks Network Ports Security Groups** 

**Key Pair** 

**Metadata** 

Configuration **Server Groups Scheduler Hints** 

Flavor (sabor): características De la nueva instancia (número de CPUs, RAM, etc) **Small**

**Next** 

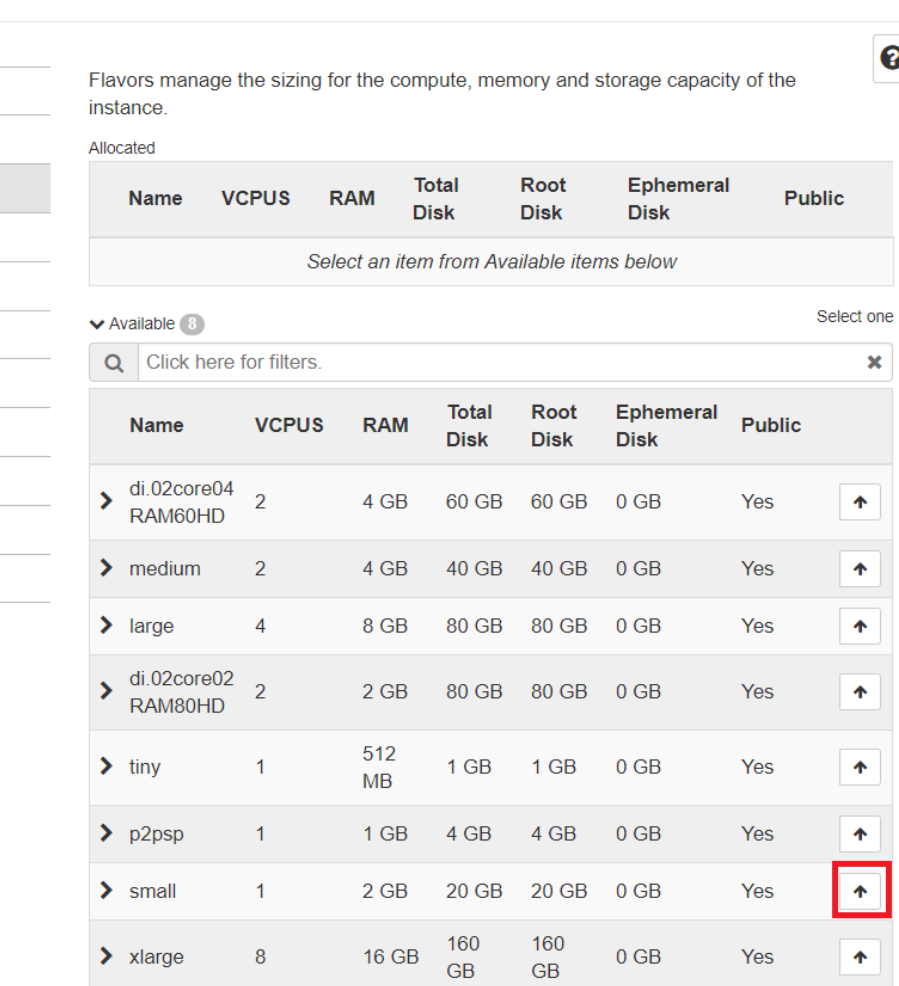

Next > <Back

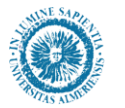

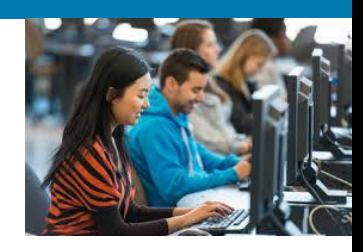

- Next, Next…
- **Security groups**: Default

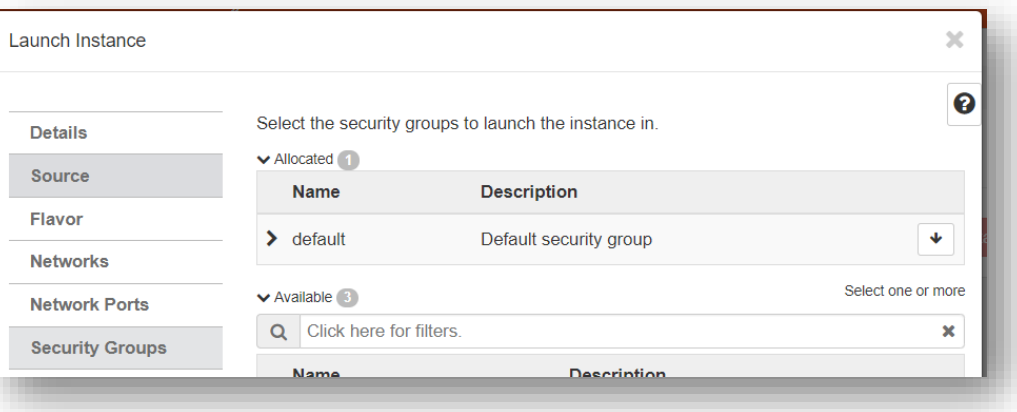

- Next
- **Key pair**: la que habeis creado antes

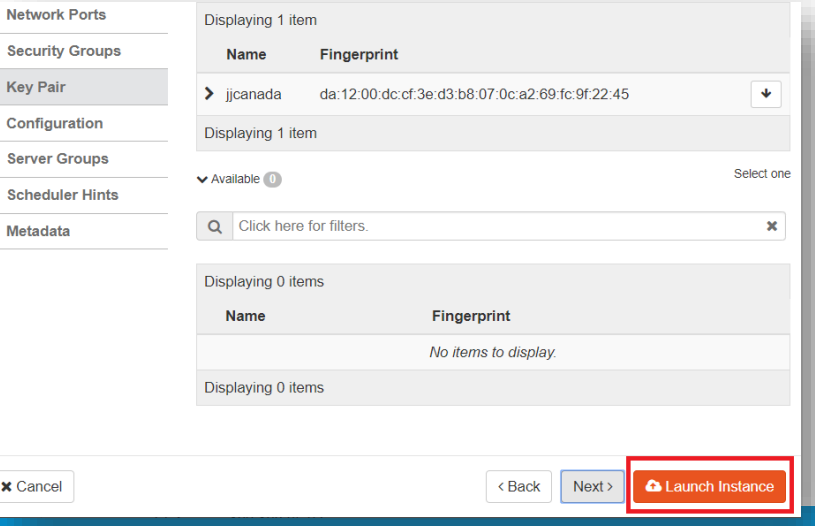

• **Launch Instance**

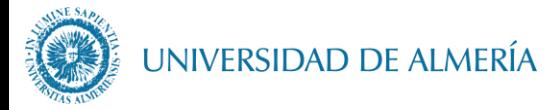

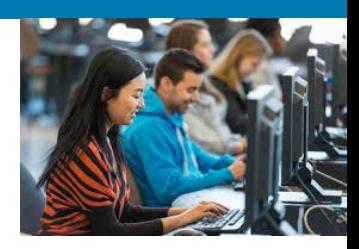

- La instancia se ha creado
- Le damos una IP Pública para acceder a ella

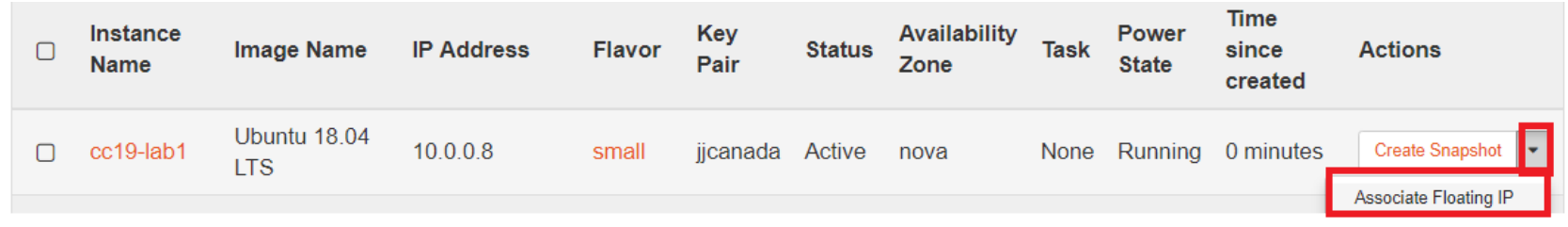

• +, Allocate IP, Associate

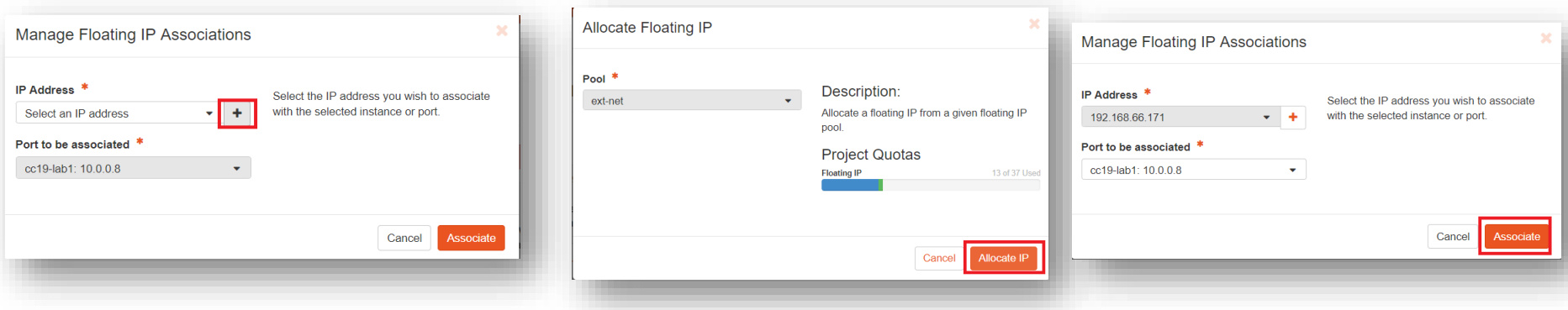

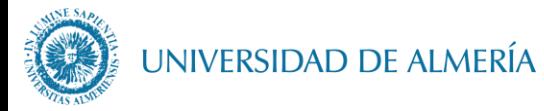

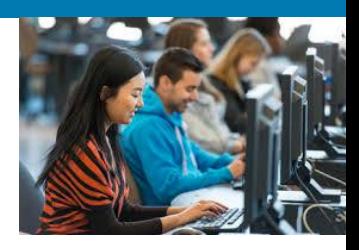

### • La nueva instancia (máquina virtual) ya tiene IP

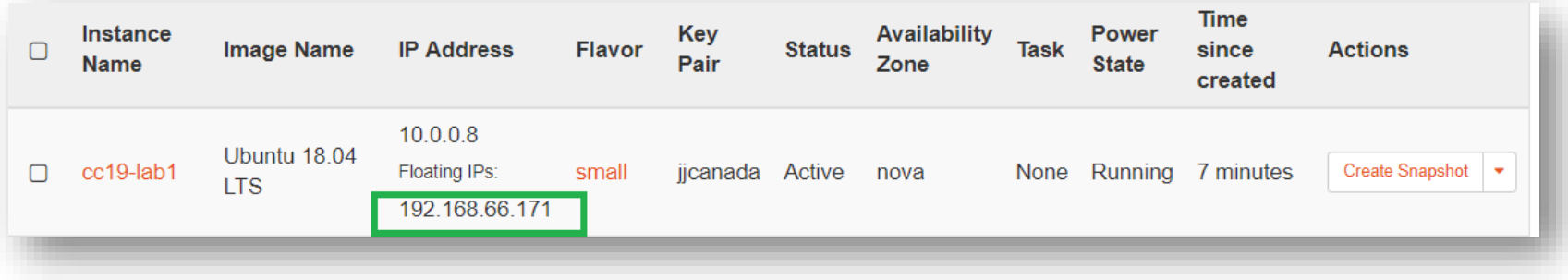

- Nos conectamos por ssh por bash:
	- usuario **ubuntu** / sin **password** porque tiene nuestra **public key**
	- **\$ ssh ubuntu@192.168.xxx.xxx**

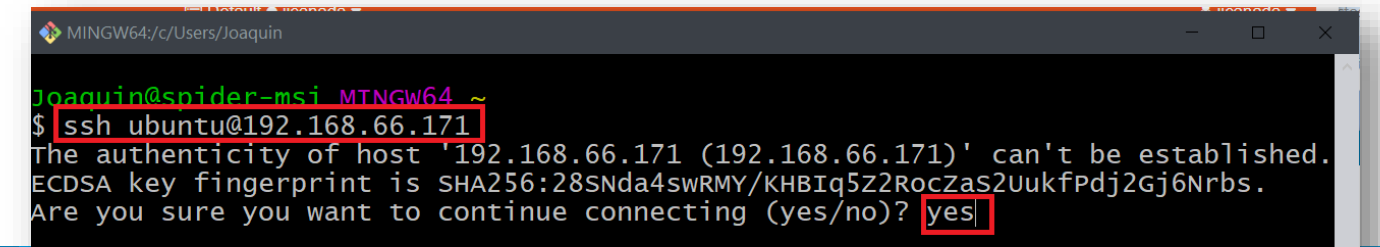

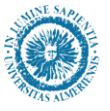

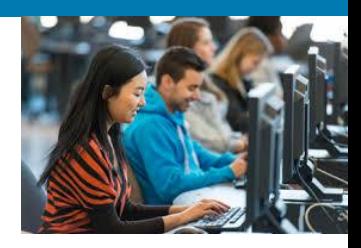

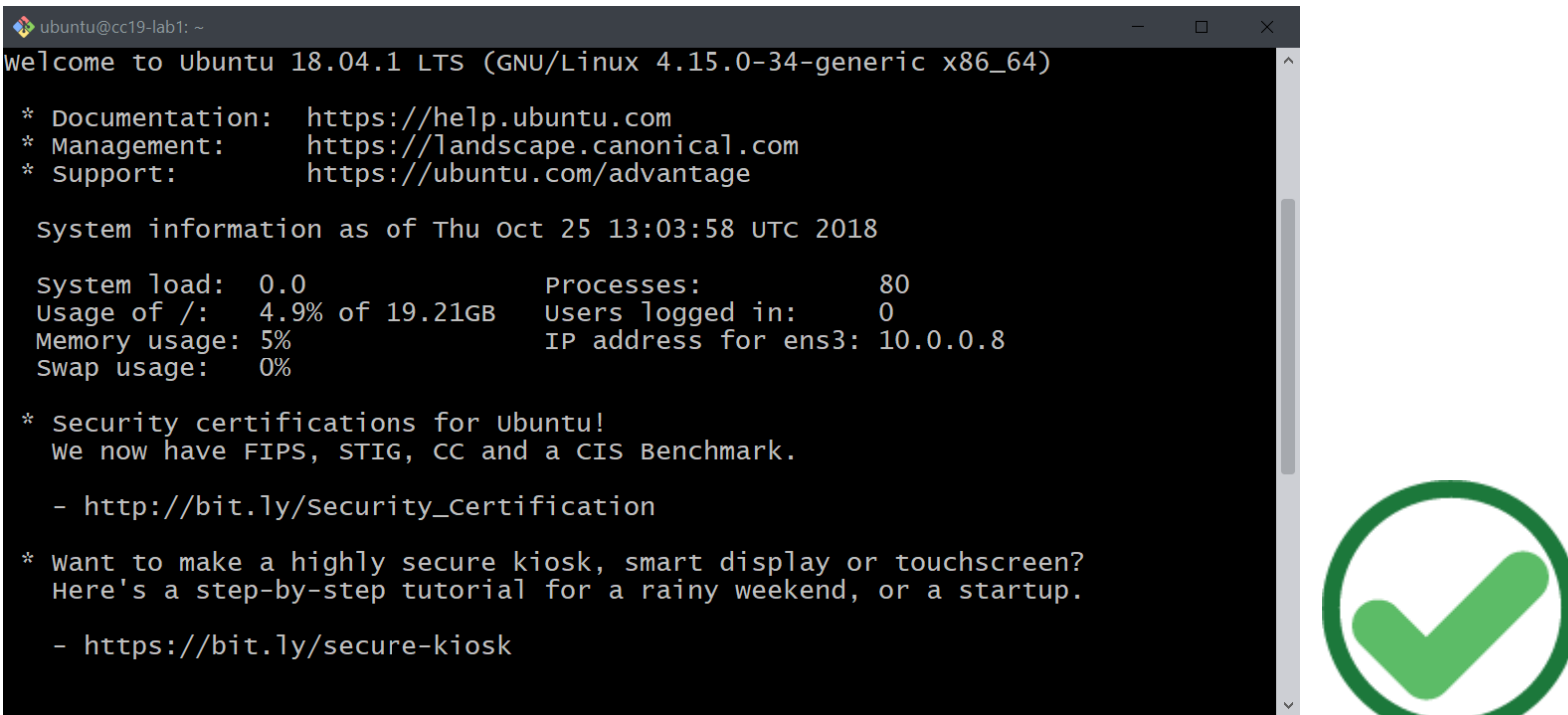

#### ENTREGA:

- Añadir la clave publica del profesor, que está en el foro Lab1, en el archivo **/home/.ssh/authorized\_keys**
- En el foro del Lab1 poner un mensaje con la IP de vuestra máquina.

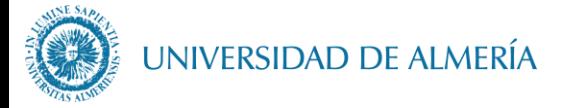

### Optativo: instalar GUI en Linux

- Actualizar paquetes e instalar actualizaciones sudo apt-get update -y sudo apt-get upgrade -y
- Instalar XFCE

sudo apt install xfce4 -y

• Instalar servidor X2Go

sudo add-apt-repository ppa:x2go/stable

sudo apt-get update -y

sudo apt-get install x2goserver x2goserver-xsession -y

- Conectar:
	- instalar en PC el cliente X2Go
	- Configurar la conexión con la IP de la VM y la clave privada SSH

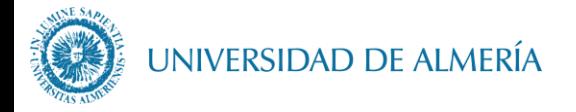

Nube pública

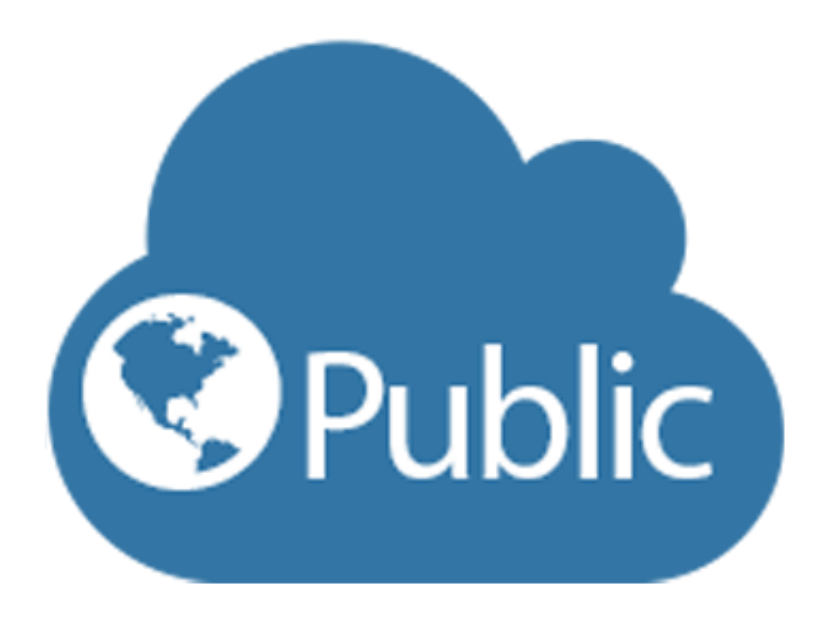

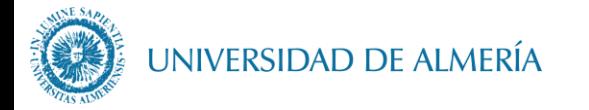

### **Nube Publica**

- Infraestructura del proveedor
- Múltiples zonas globalmente geolocalizadas
- Pago por uso

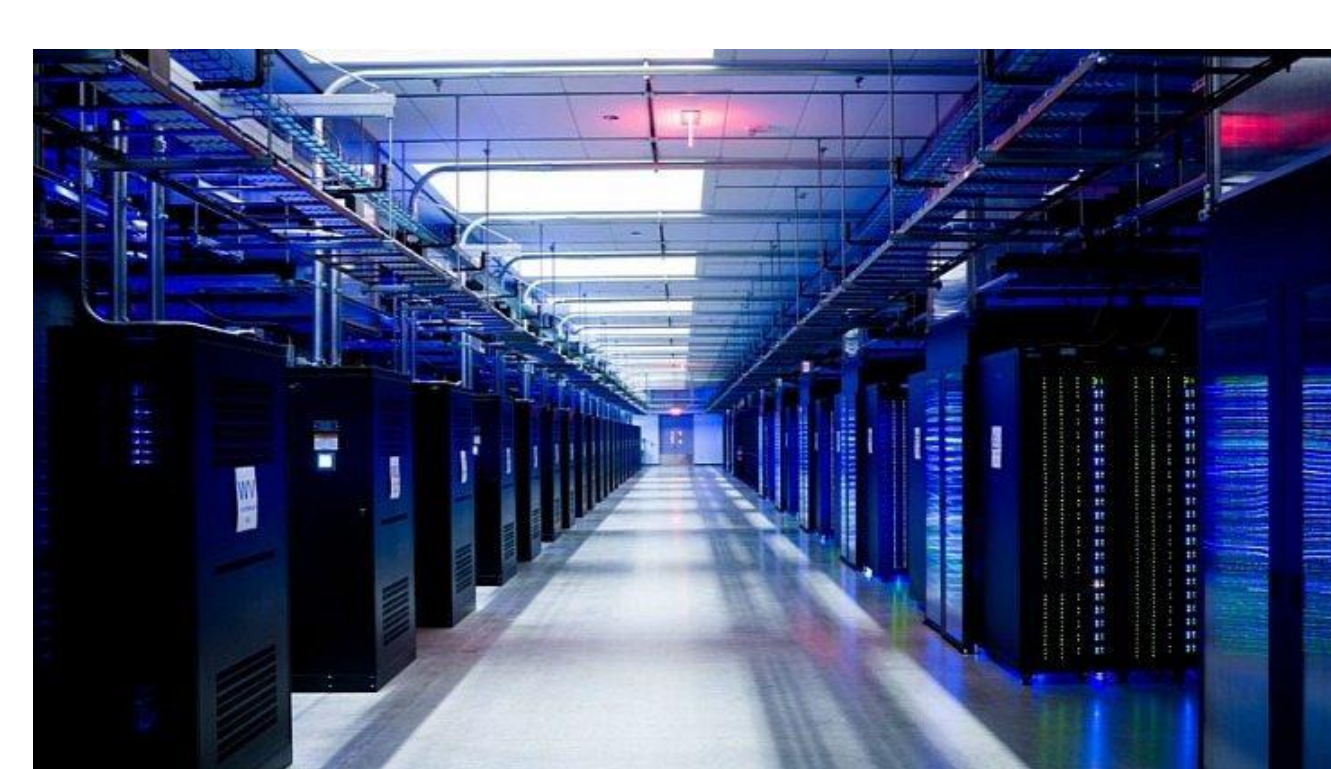

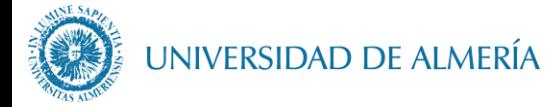

### Regiones de Azure

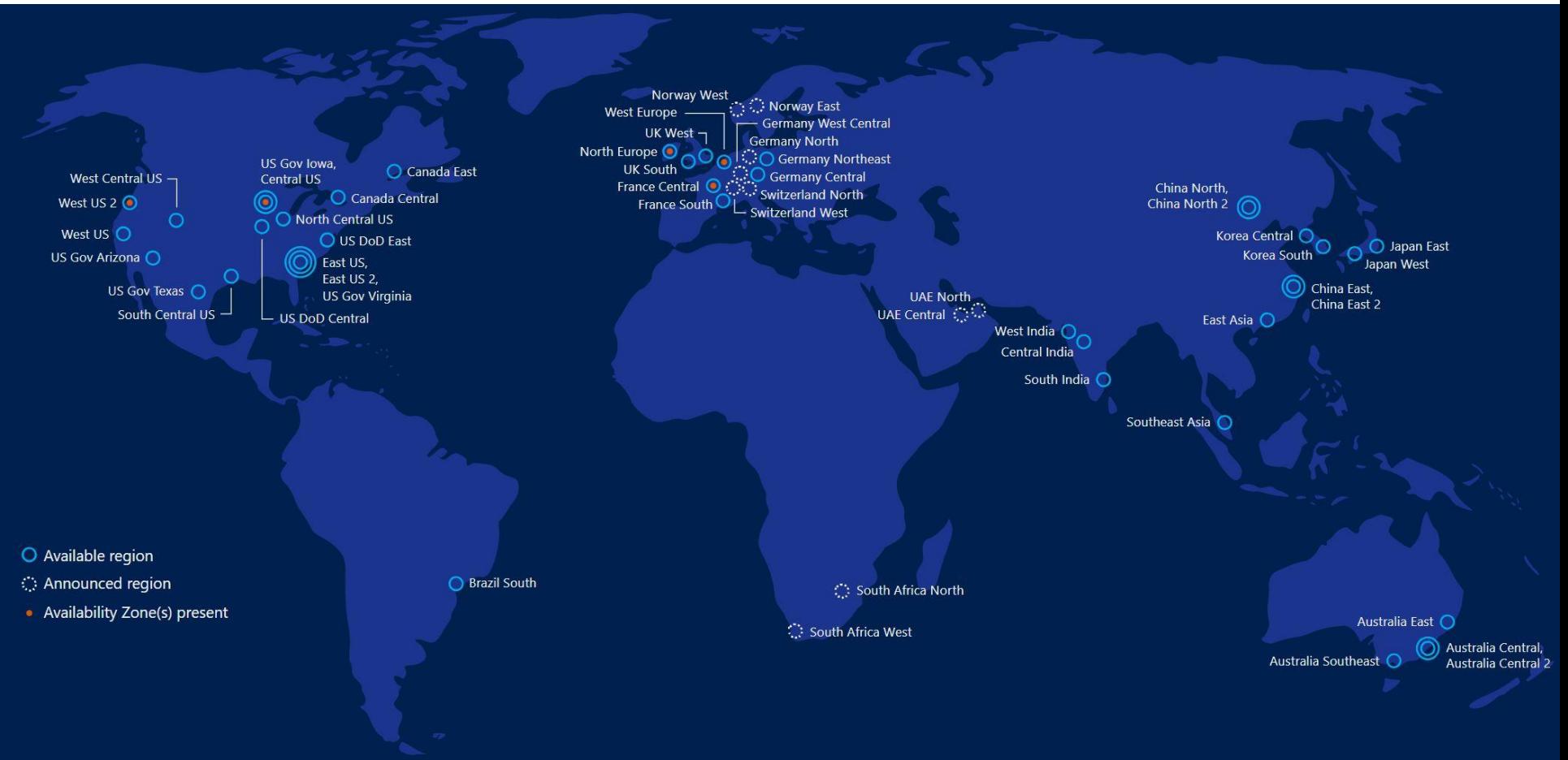

https://azure.microsoft.com/es-es/global-infrastructure/regions/

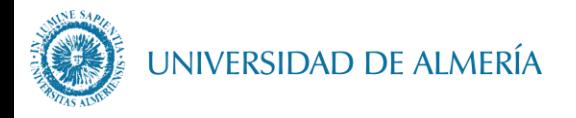

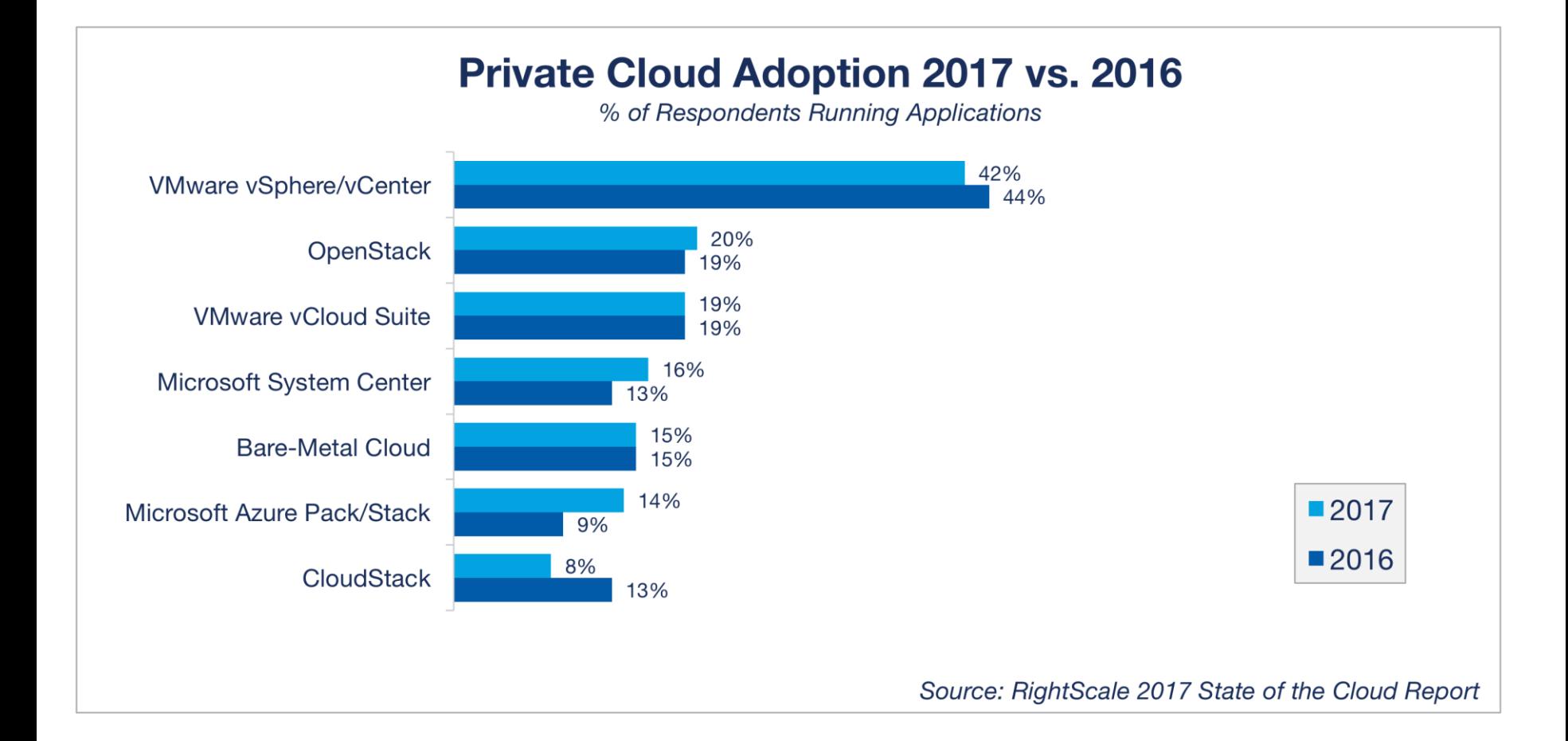

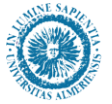

UNIVERSIDAD DE ALMERÍA

# **The RightScale State of the Cloud Report**

https://www.rightscale.com/lp/state-of-the-cloud

### Public Cloud Adoption Continues to Climb

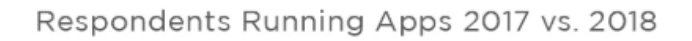

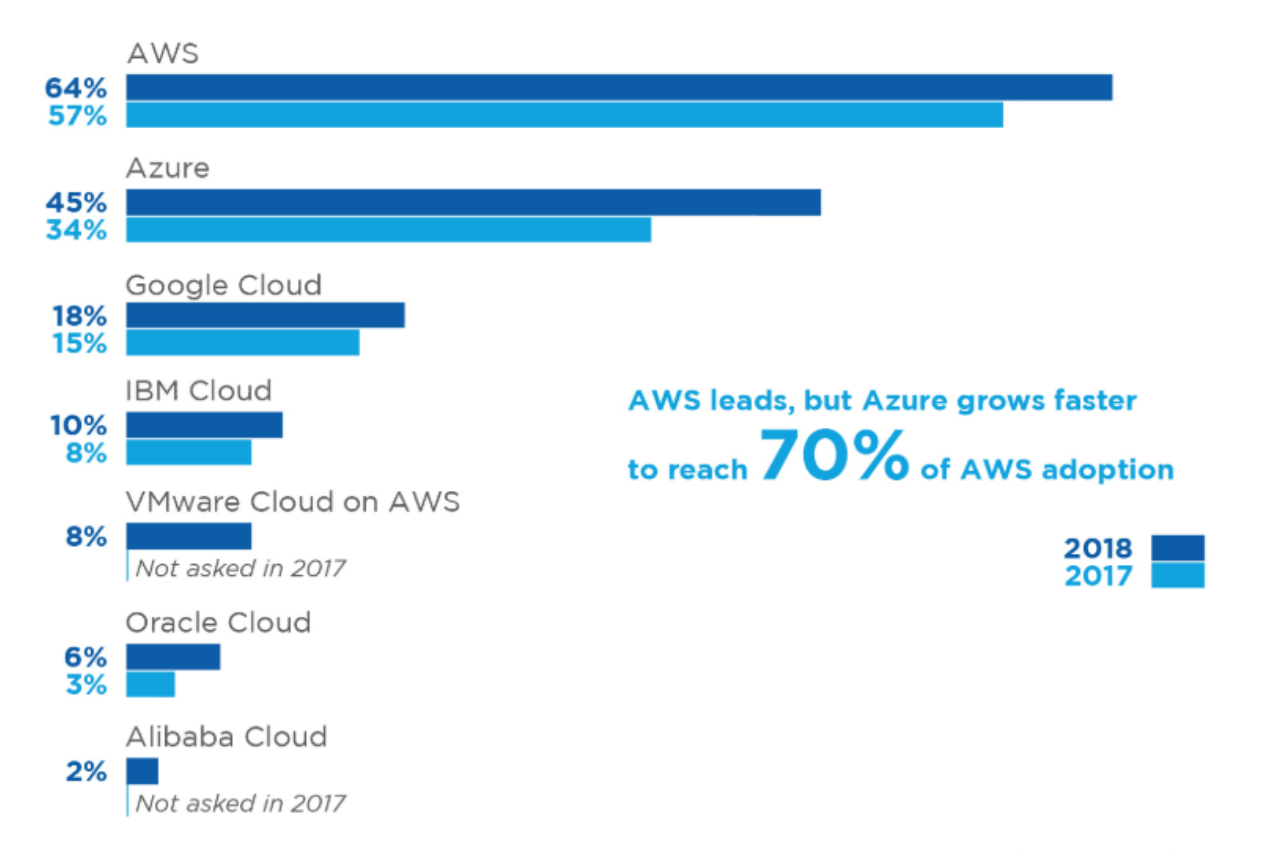

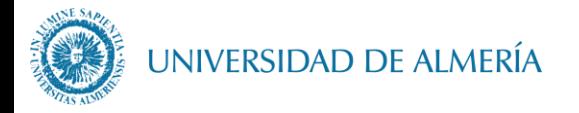

# **The RightScale State of the Cloud Report**

https://www.rightscale.com/lp/state-of-the-cloud

### Enterprises Choose Multi-Cloud

Respondents with 1,000+ Employees

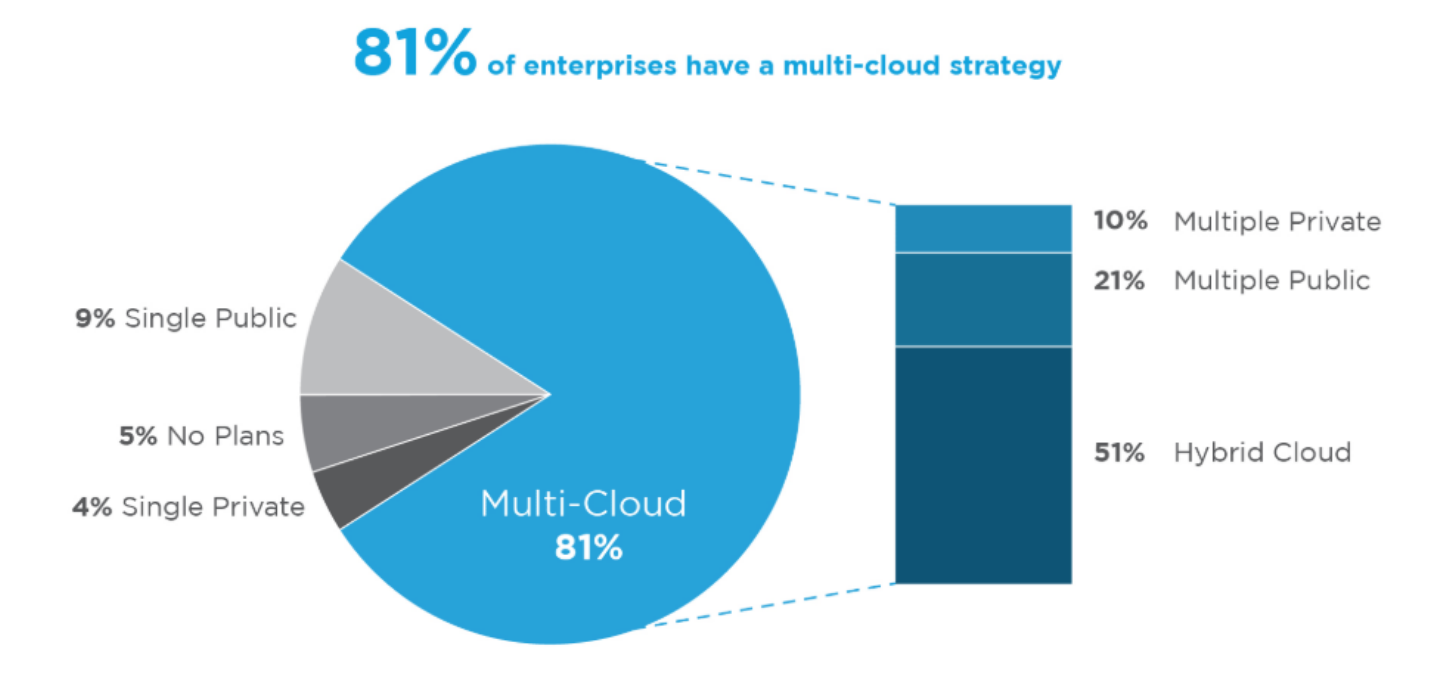

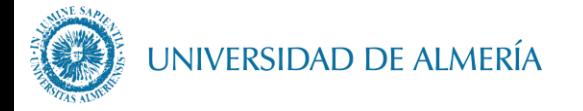

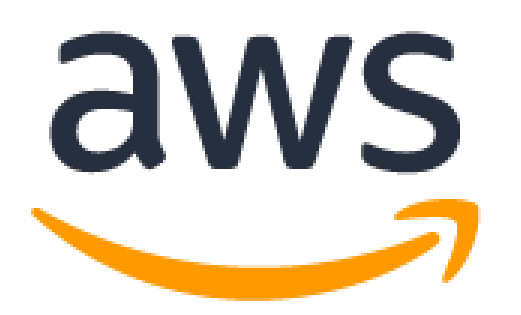

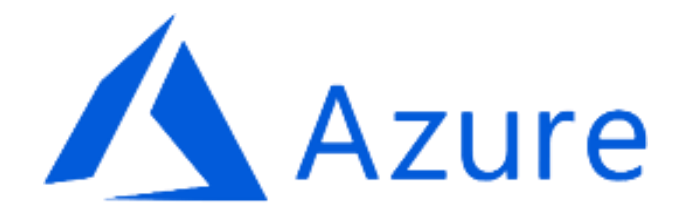

http://azure.microsoft.com/es-es/

http://aws.amazon.com/es/

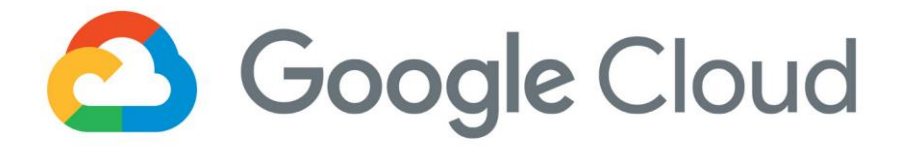

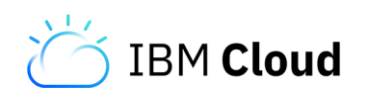

https://www.ibm.com/cloud/

https://cloud.google.com/

COMPARATIVA DE PUBLIC CLOUDS: https://www.rightscale.com/cloud-comparison-tool/

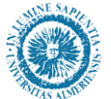

#### UNIVERSIDAD DE ALMERÍA

#### https://azure.microsoft.com/es-es/pricing/calculator/

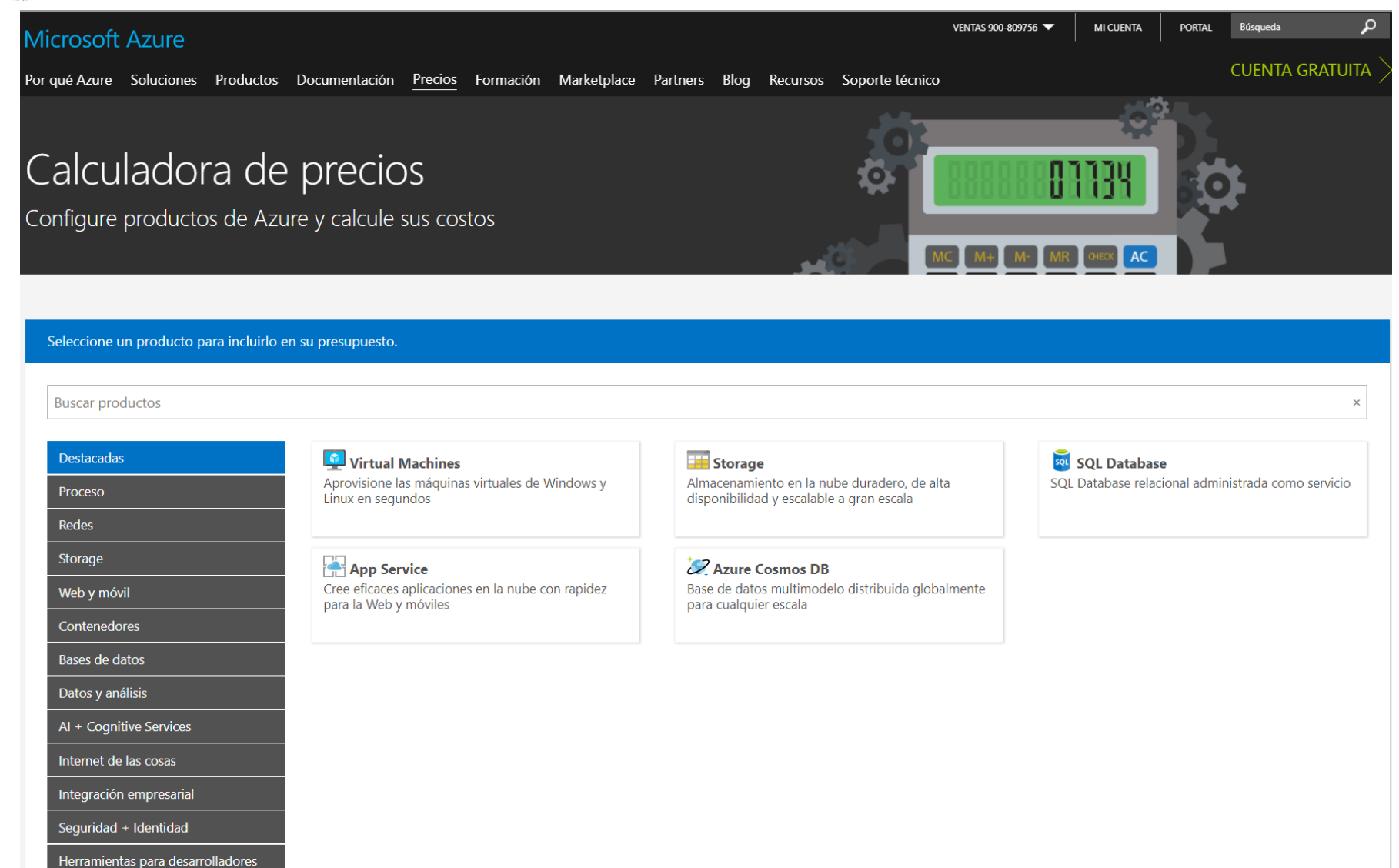

Supervisión + Administración

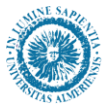

#### https://cloud.google.com/pricing/calculators?hl=es

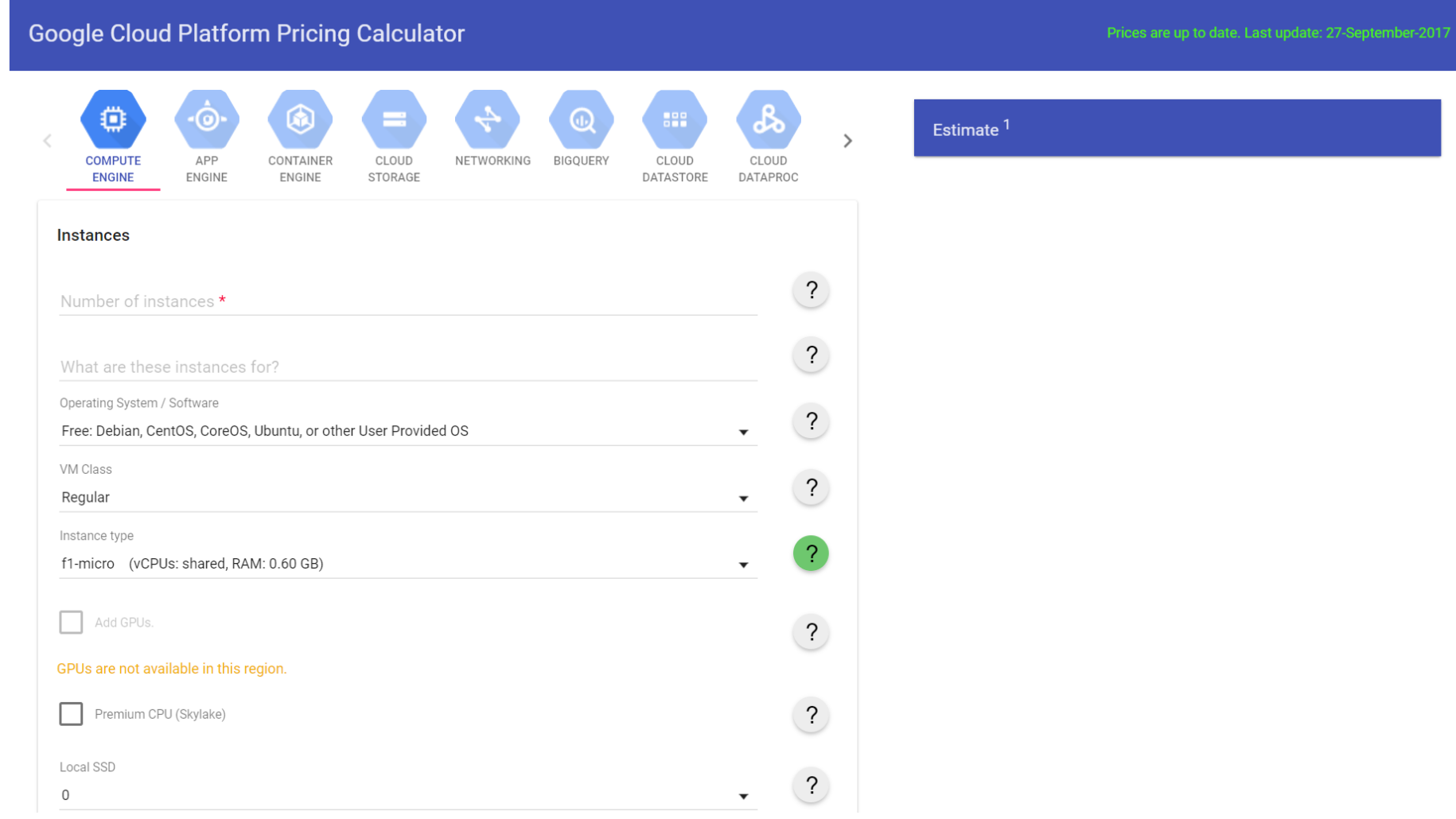

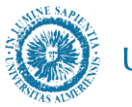

#### UNIVERSIDAD DE ALMERÍA

#### https://aws.amazon.com/es/pricing/

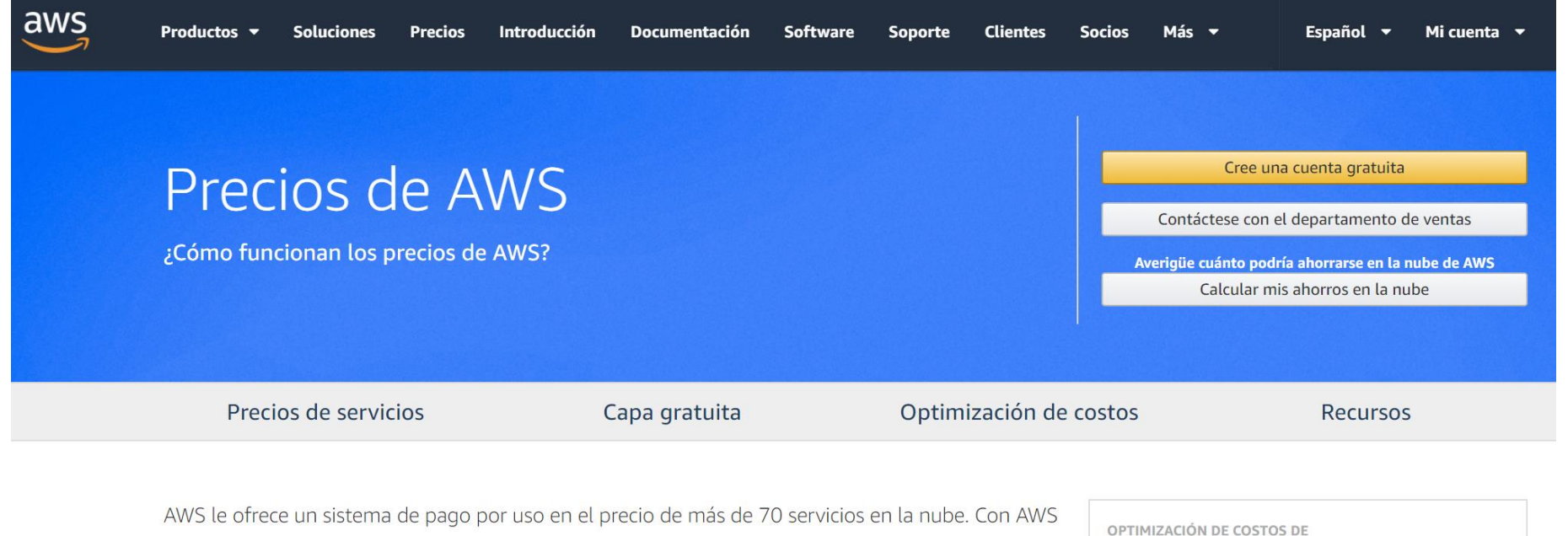

solo paga por los servicios individuales que necesita durante el tiempo que los necesita, sin contratos a largo plazo ni licencias complejas. Los precios de AWS son similares a las tarifas de los servicios de agua o electricidad. Solo paga por lo que consume y, una vez que cancela el servicio, no se aplican costos adicionales ni cuotas de cancelación.

AWS Optimice su inversión en la nube con AWS.

Precios de los productos y servicios de AWS »

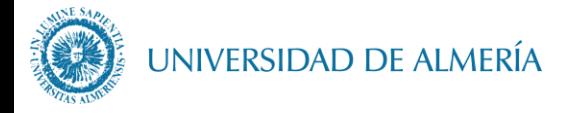

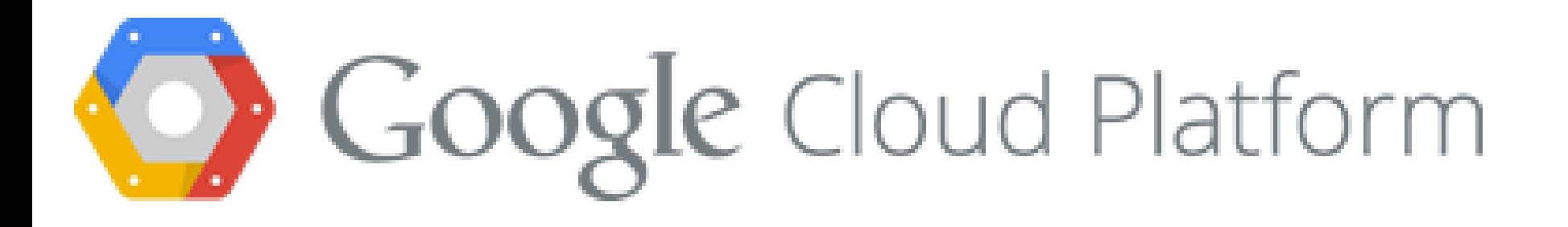

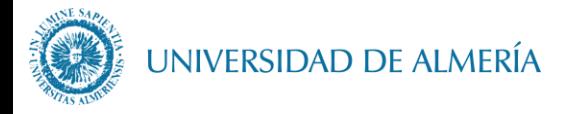

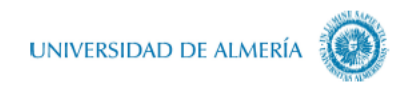

#### **Activación de cuenta Google Cloud Platform**

Computación en la Nube: Servicios y Aplicaciones. Universidad de Almería

Joaquín Cañadas. 2017

Antes de la primera sesión presencial vamos a registrarnos en Google Cloud Platform.

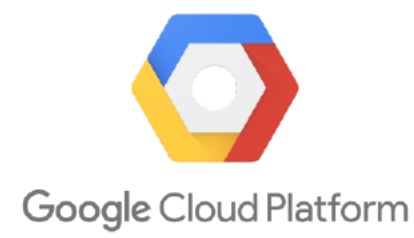

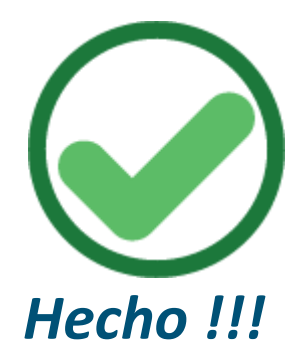

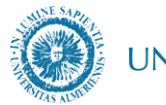

UNIVERSIDAD DE ALMERÍA

### *https://console.cloud.google.com*

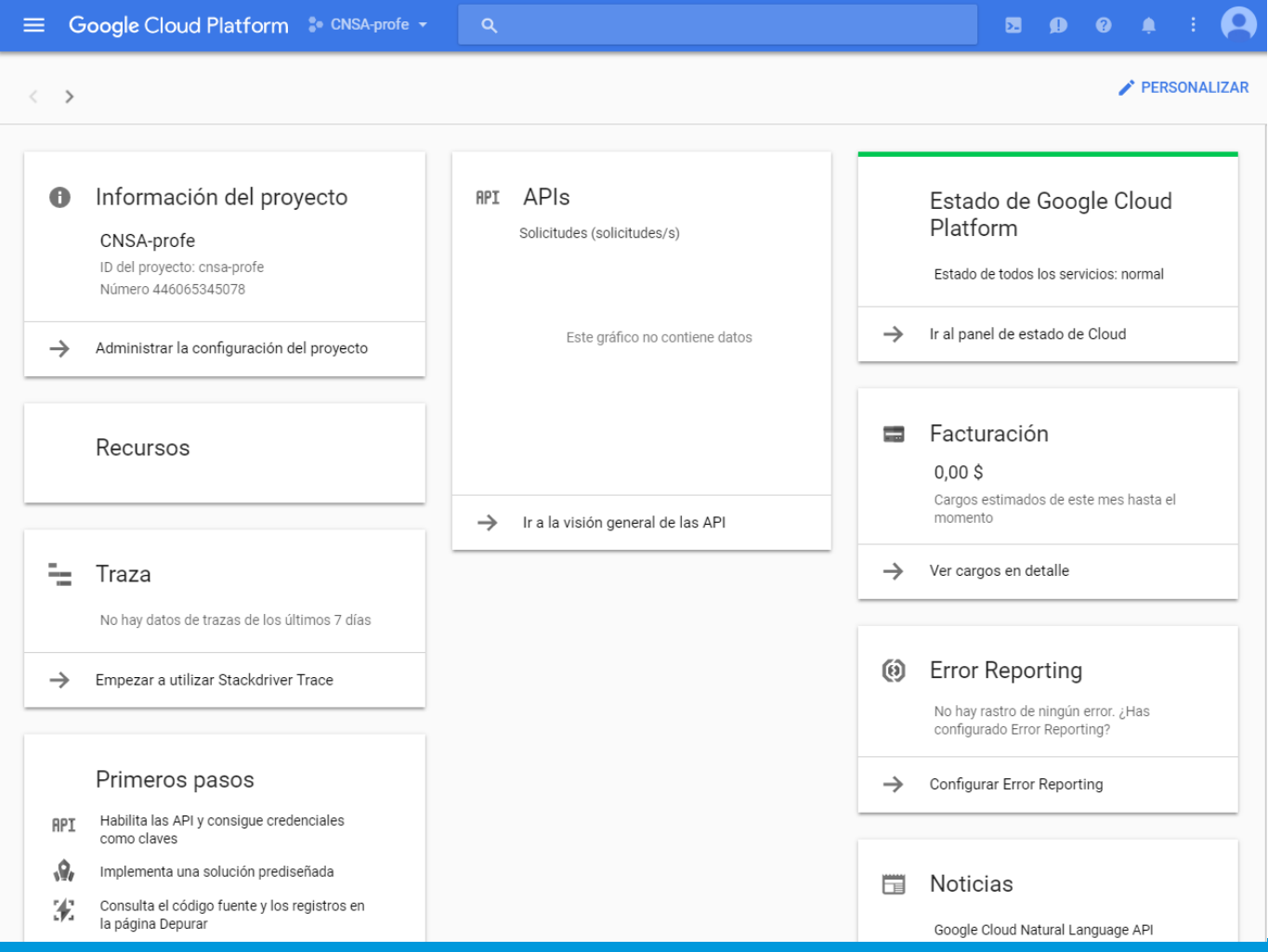

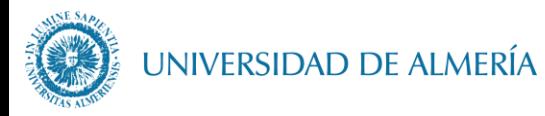

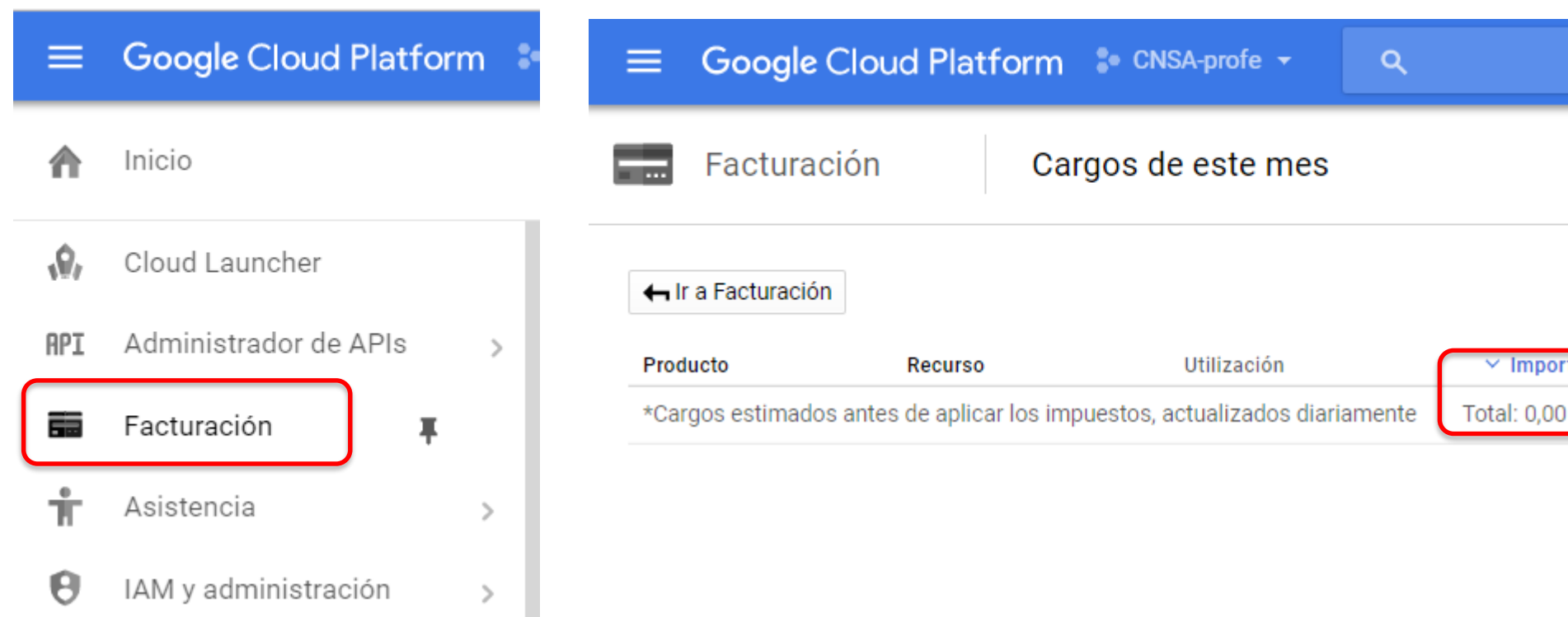

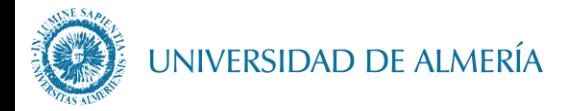

## Calculadora de precios GCP

• https://cloud.google.com/pricing/

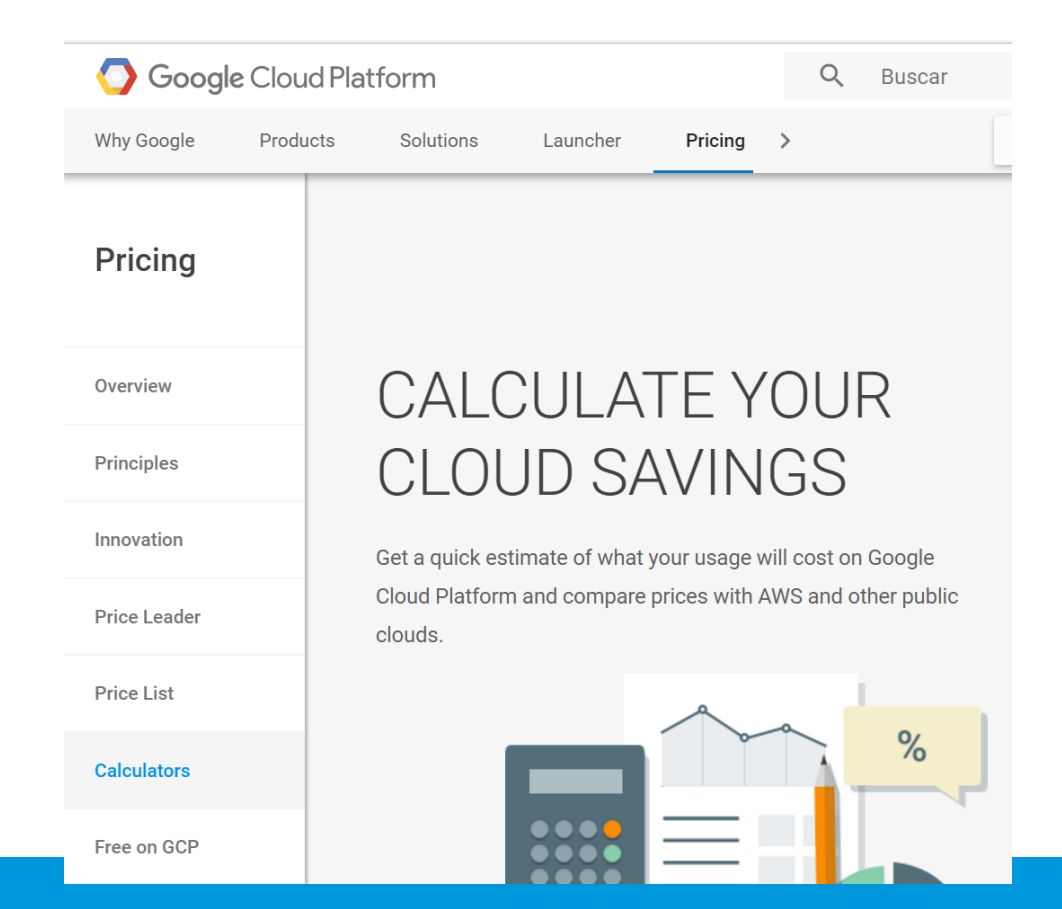

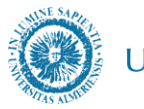

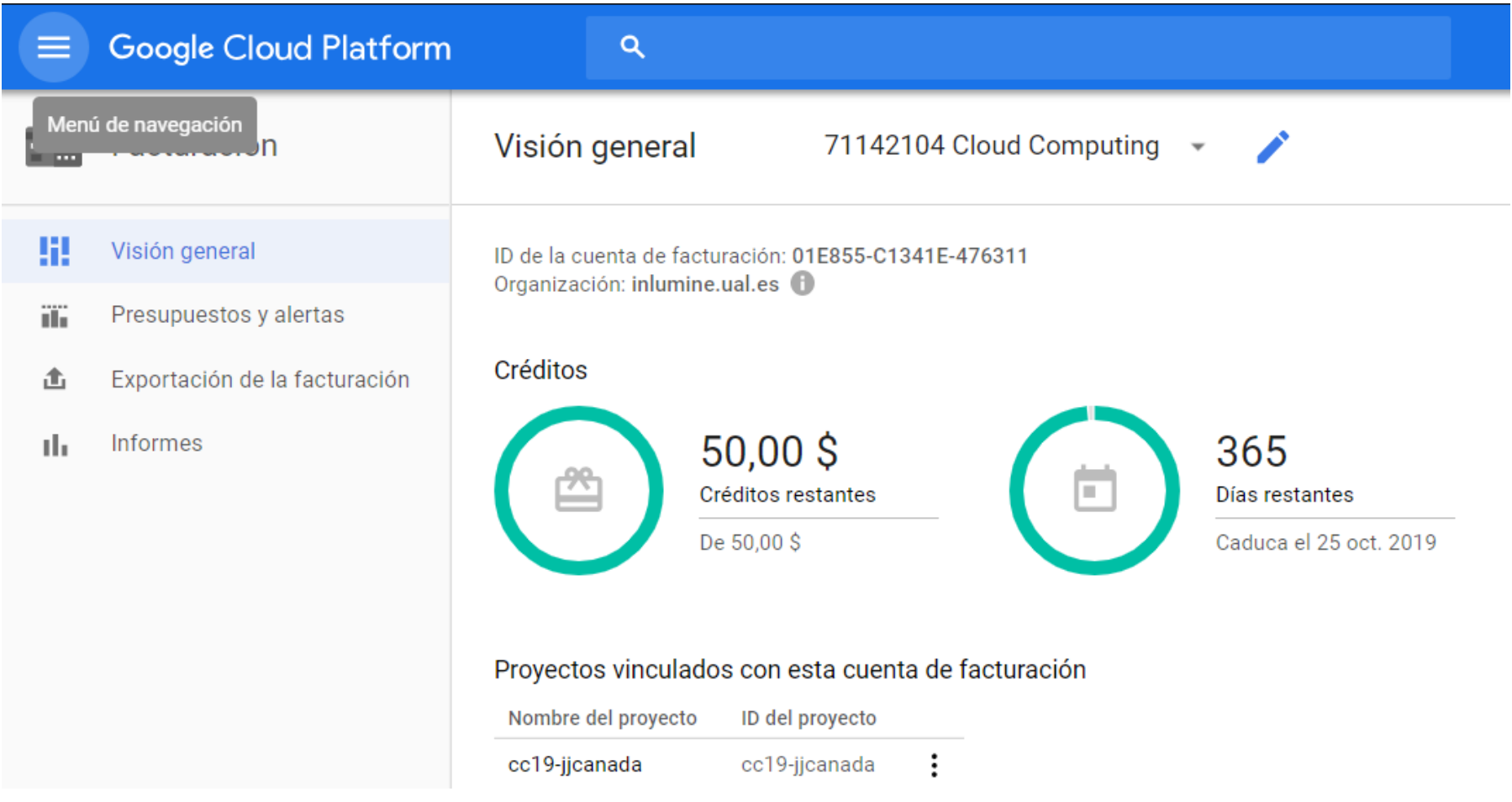

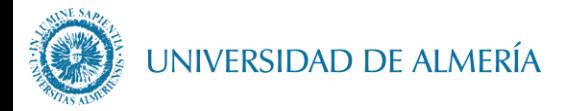

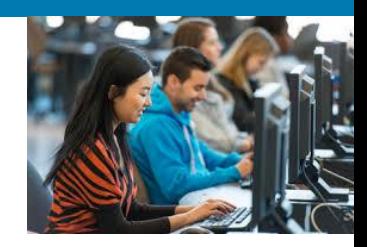

# **Lab 2. Creación de VM en GCP**

### ¿Dónde empezar?

https://cloud.google.com/compute/docs/quickstarts

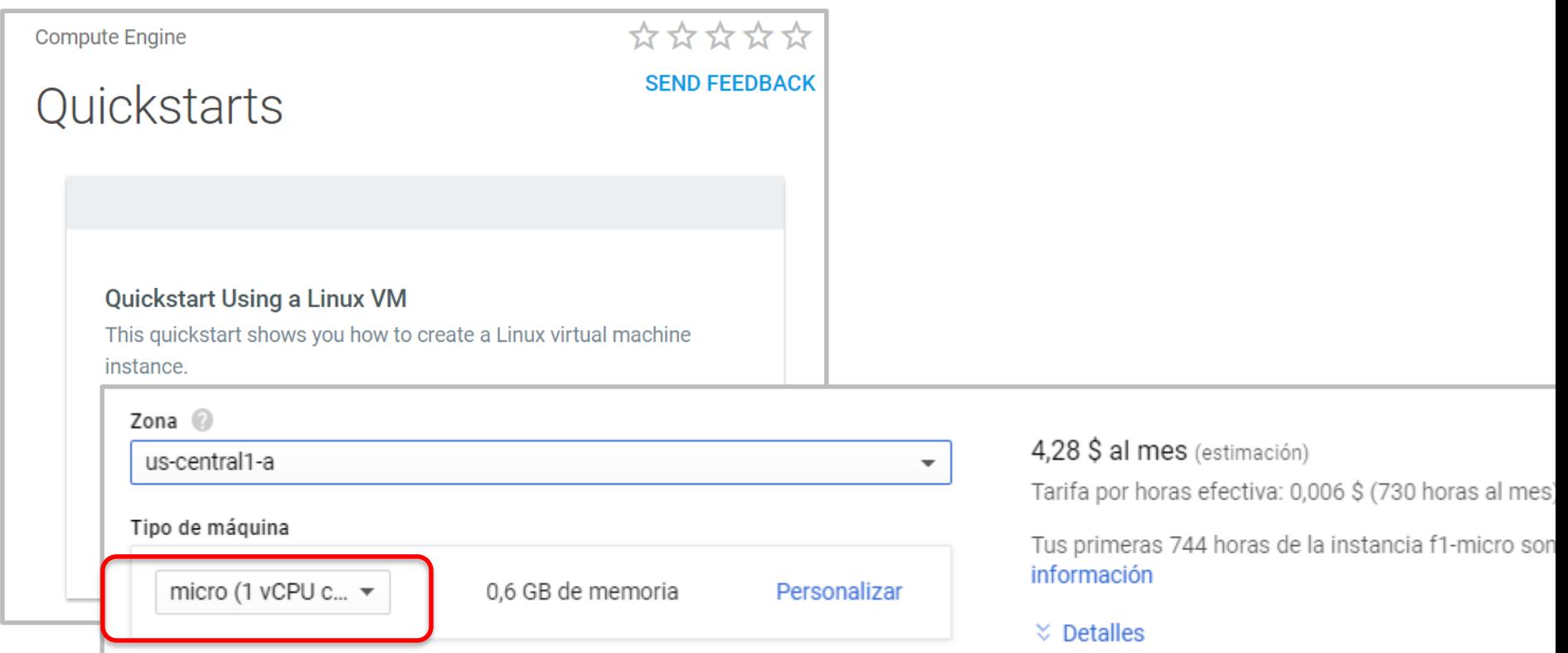

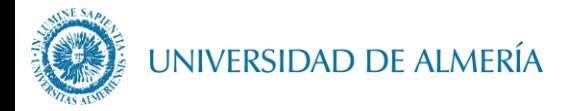

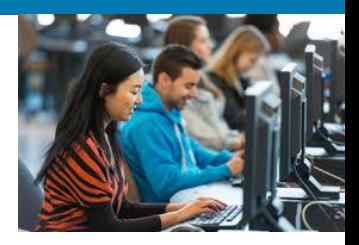

**Lab 2**

#### 1.1 Cree una máquina virtual Ubuntu 16.04 LTS con la Consola de GCP

1.2 Realice el tutorial en la nueva instancia: [Set up a basic web server.](https://cloud.google.com/compute/docs/tutorials/basic-webserver-apache)

2.1 Creer una máquina virtual Windows Server 2012 con la Consola GCP

**Quickstart Using a Windows VM** 

This quickstart shows you how to create a Windows virtual machine instance.

2.2 Realice el tutorial en la nueva instancia: [Set up a basic web server](https://cloud.google.com/compute/docs/tutorials/basic-webserver-iis)

Compute Engine > Documentation

Running a basic IIS web server

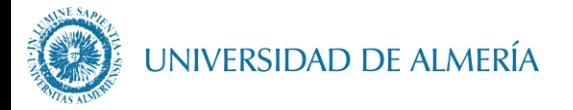

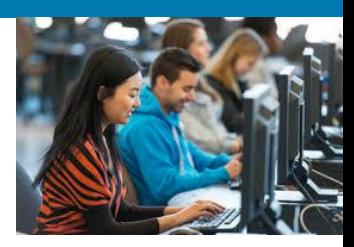

# **Lab 2**

• Finalizado

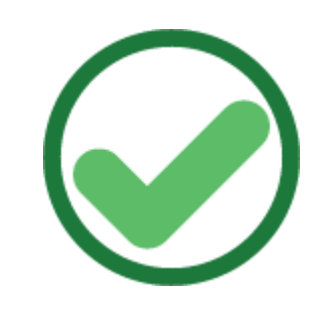

#### ENTREGA:

• En el foro del Lab2 poner un mensaje con la IP la máquina Linux y una captura de pantalla del navegador web tras realizar la instalación del servidor web

• En el foro del Lab2 poner un mensaje con la IP de la máquina Windows y una captura de pantalla del navegador web tras realizar la instalación del servidor web.

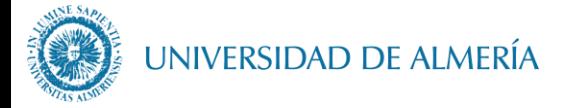

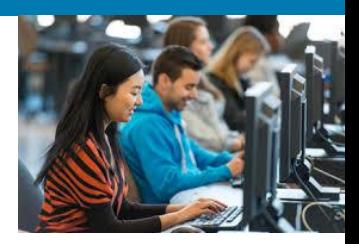

# **En GCP Paren las máquinas !!!!!**

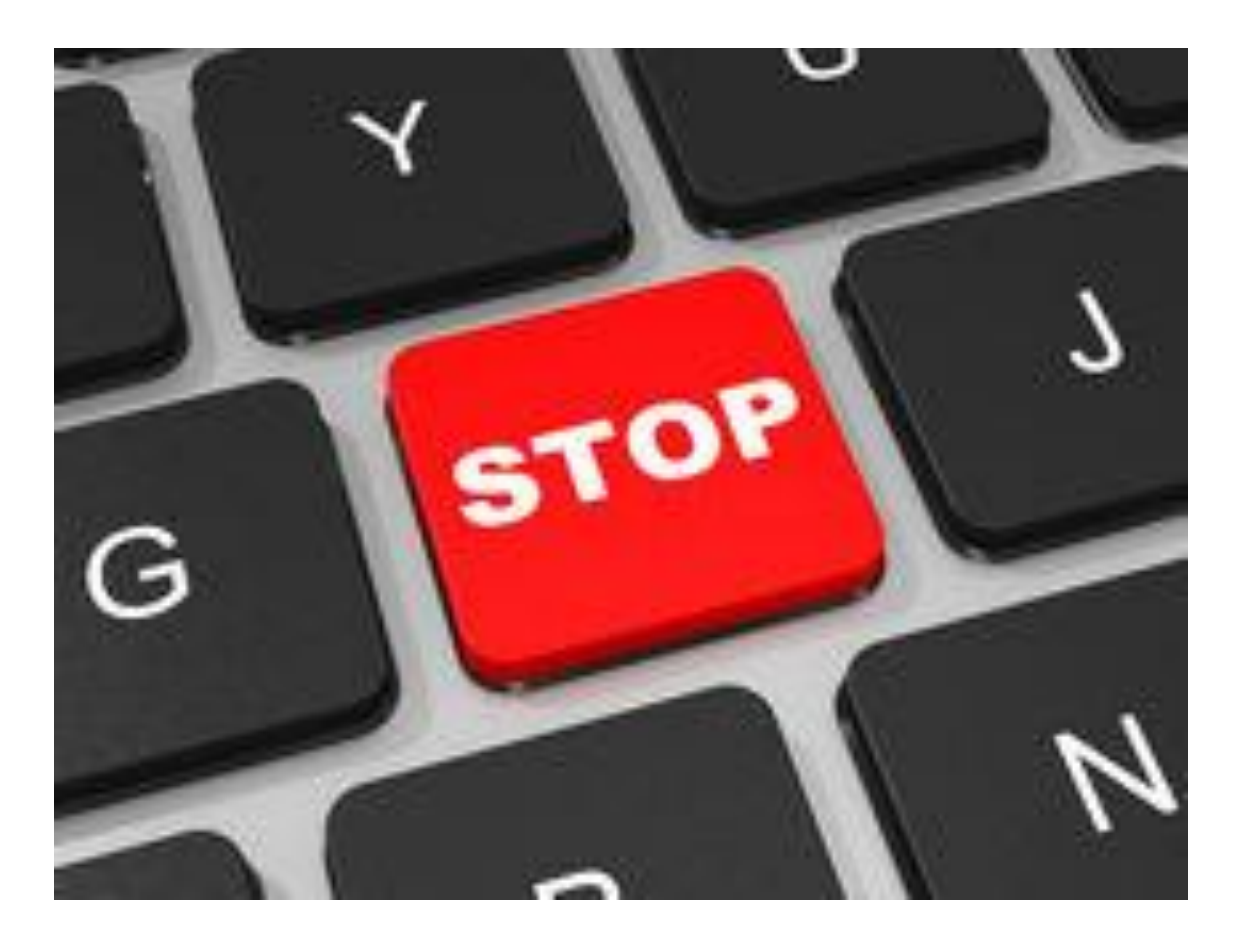

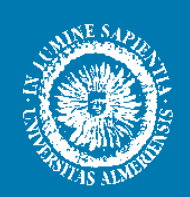

### UNIVERSIDAD DE ALMERÍA